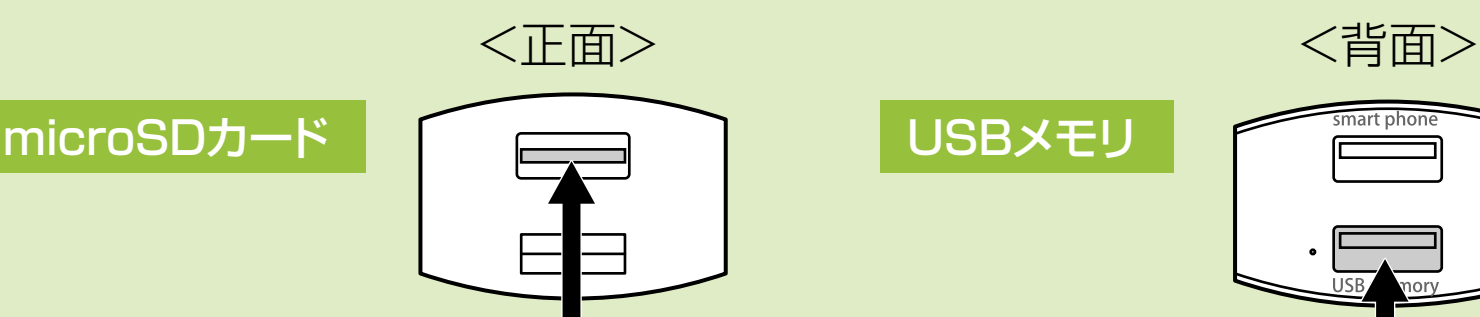

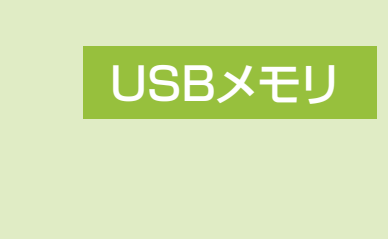

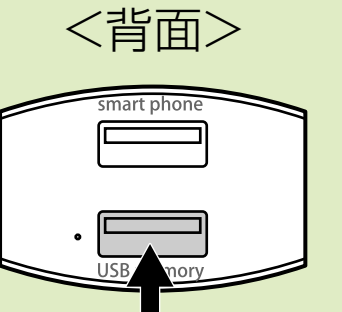

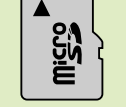

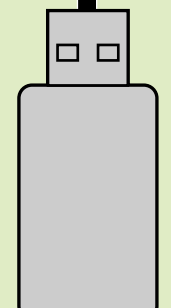

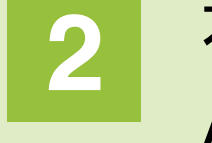

# **バックアップカードリーダー 専用アプリ取扱説明書**

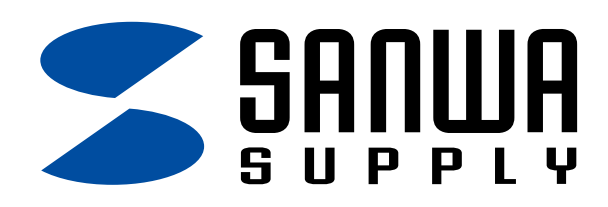

**400-ADRAS1BK**

## 専用アプリのインストール

**1** 「Play ストア」を開きます。

**2** 「SANWA Backup」を検索し、インストールします。

## 専用アプリ「SANWA Backup」の起動

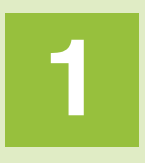

**1** 本製品にmicroSDまたは、USBメモリを挿入します。 ※同時接続も可能です。

**2** 本製品にUSBケーブルを接続し、 ACアダプタに取付けて スマートフォンを接続します。

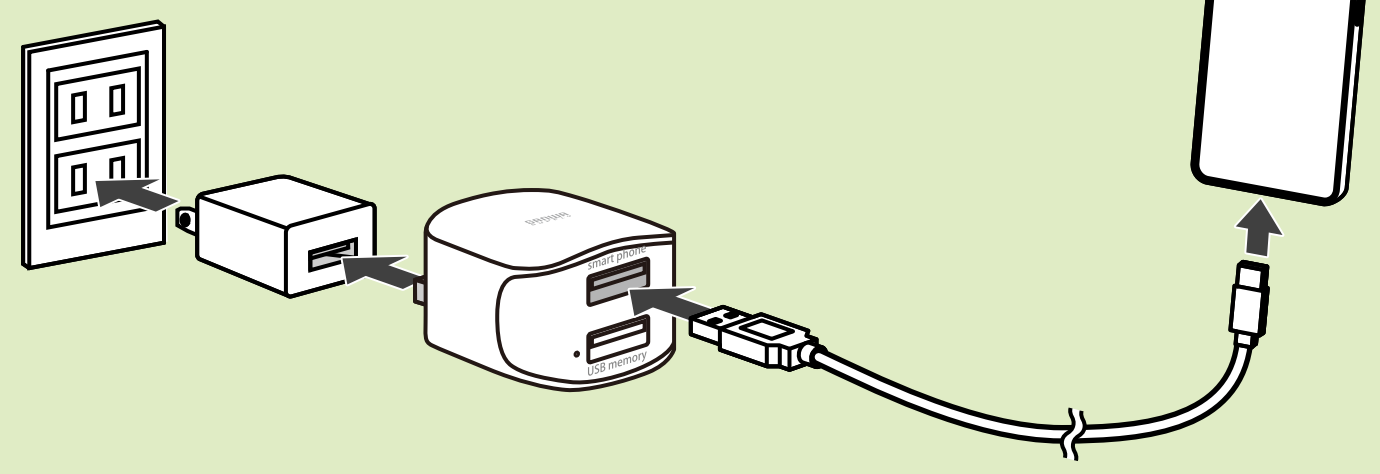

# **Androidでの使用方法**

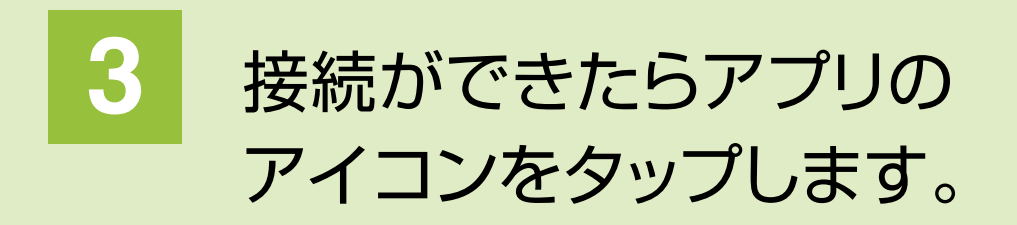

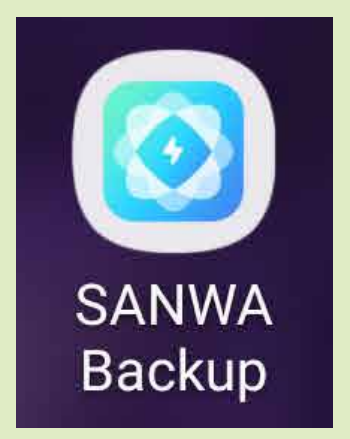

### **5** 「許可」もしくは「設定へ移動」をタップします。

デバイスが見つかりませんでした。

 $\bigcirc$ 

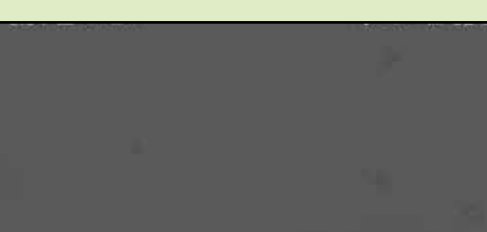

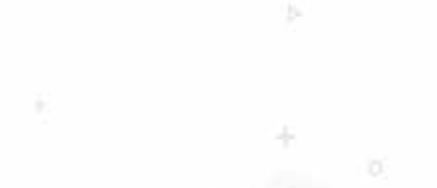

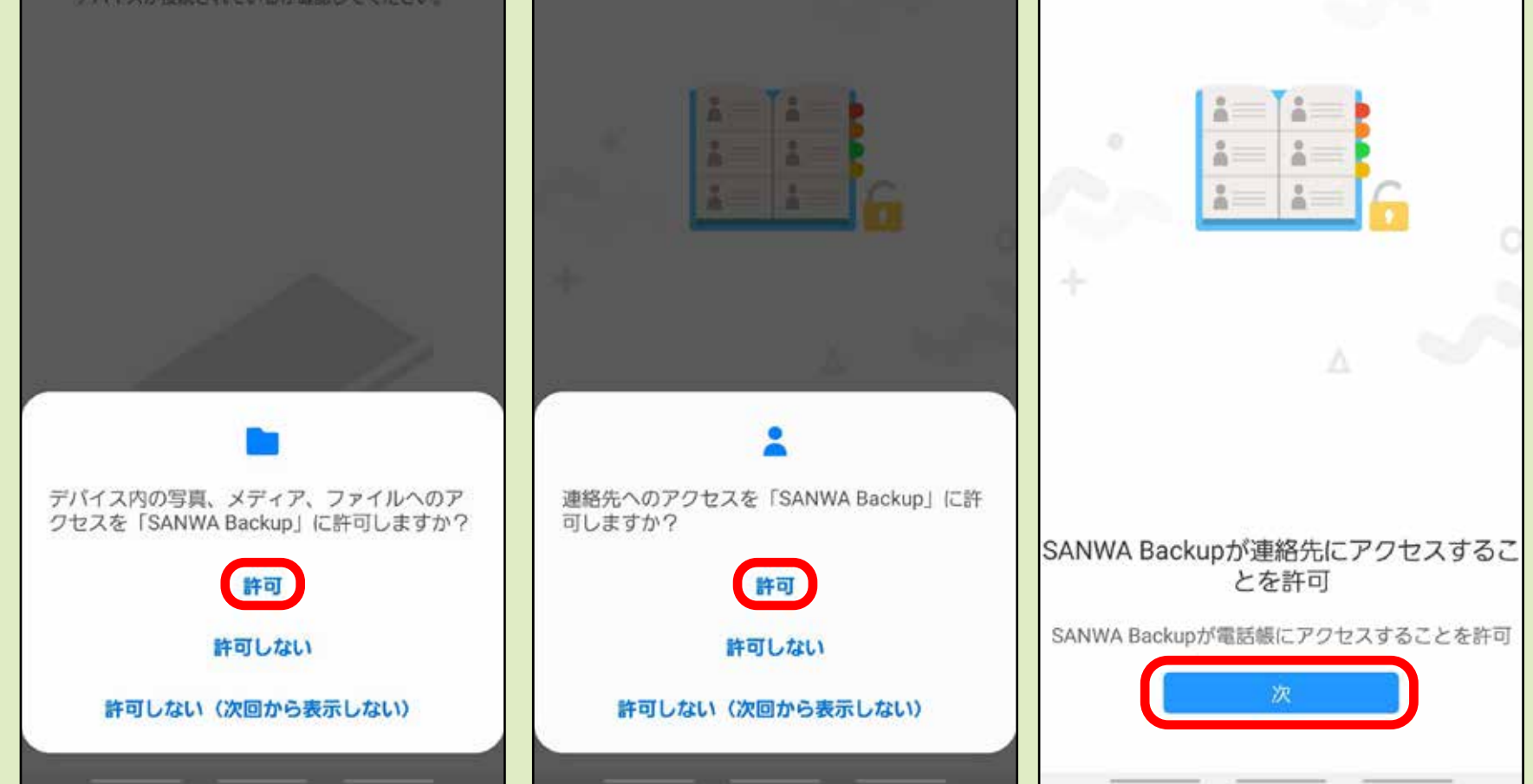

## **4** 「OK」をタップします。

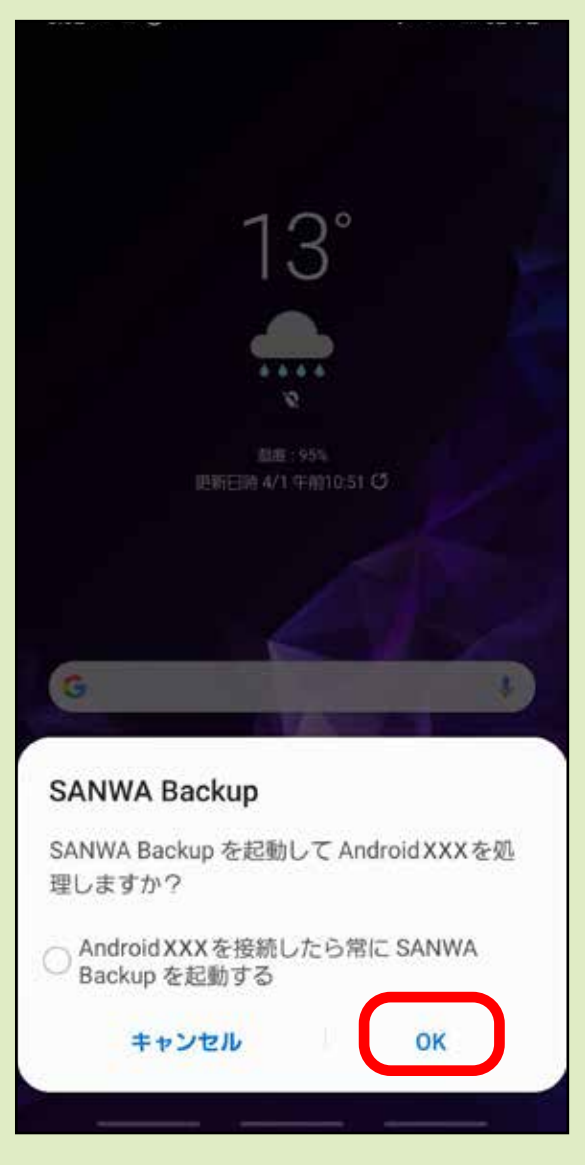

### ※設定後はメイン画面が表示されます。

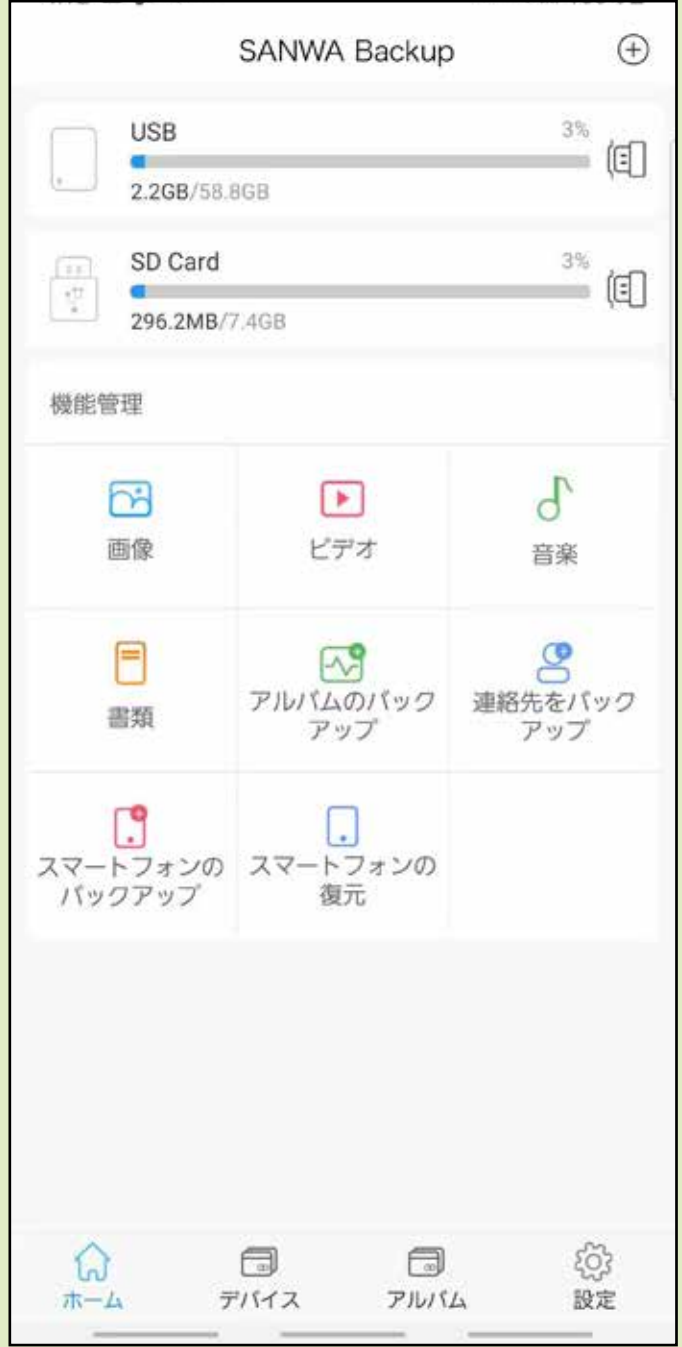

### ※接続したデバイスが認識されていない場合は 下記が表示されます。

デバイスの読み取りに失敗しました

 $^{\circledR}$ 

装置が挿入されているかどうかチェックしてください

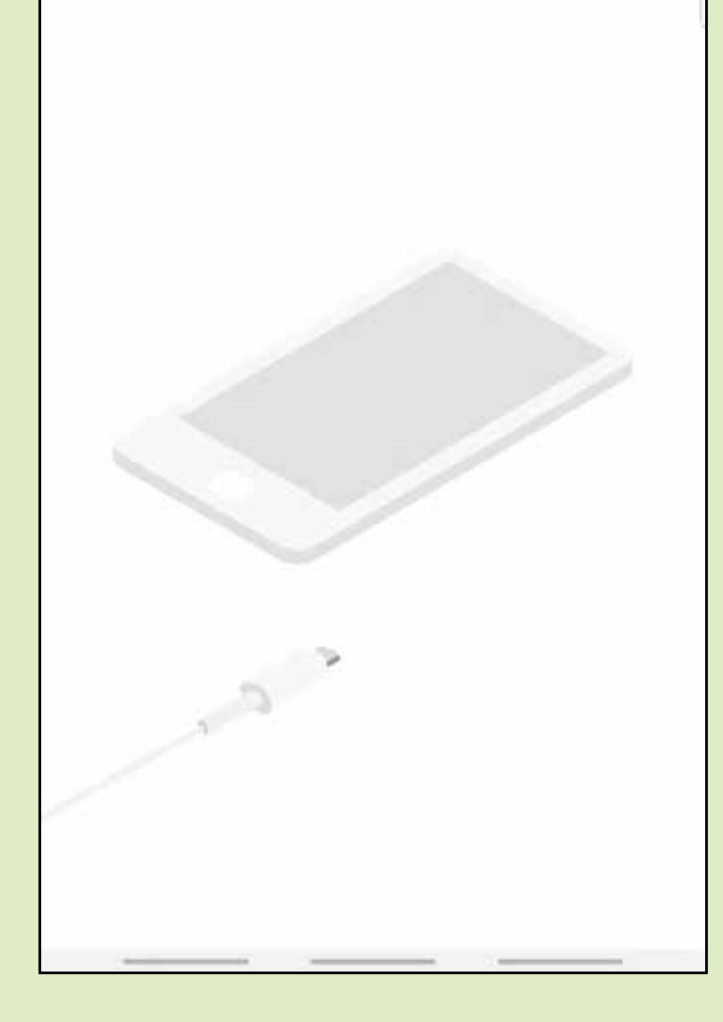

## メイン画面

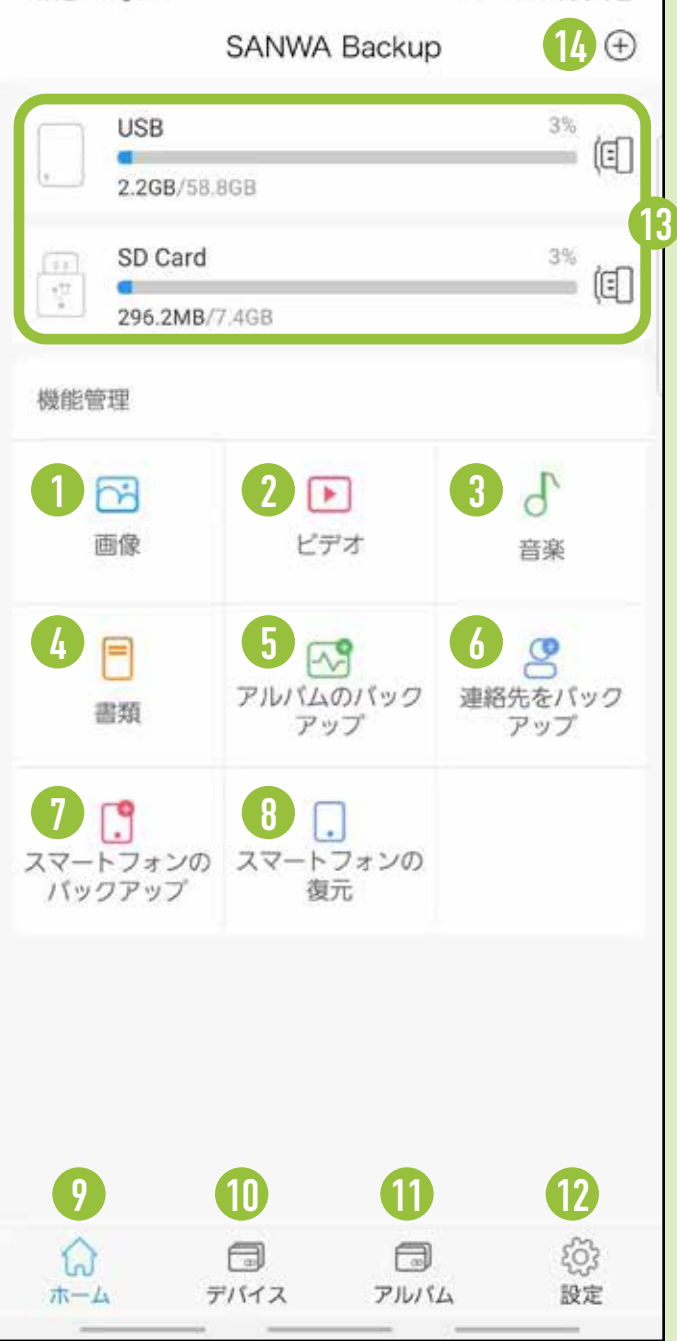

#### 1 **画像**

#### 2 **ビデオ**

メディア内の画像が表示されます。

#### 3 **音楽**

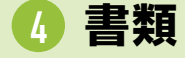

メディア内のビデオが表示されます。

#### 5 **アルバムのバックアップ**

メディア内の音楽ファイルが表示されます。

❶ ~ ❹すべての項目をまとめて バックアップできます。 7 **スマートフォンのバックアップ**

#### 6 **連絡先をバックアップ**

メディア内のドキュメントファイルが 表示されます。

スマートフォンのアルバムの バックアップができます。

#### 12 **設定**

#### 13 **接続しているデバイス**

連絡先のバックアップができます。 ※スマートフォンの「設定」→ 「SANWA Backup」→連絡先を許可 してください。

#### 14 **スマートフォンデータ**

- 8 **スマートフォンの復元** バックアップしたデータを スマートフォンへ復元できます。
- 9 **ホーム** メイン画面へ戻ります。
- 10 **デバイス**
- ディア内のデータ(フォルダ)が

表示されます。

#### 10 アルバム( 6 と同じ)

スマートフォンのアルバムの バックアップができます。

アプリの設定を変更することができます。

接続しているデバイスの容量の 確認と取り外しができます。

スマートフォン内のデータの 確認ができます。

## スマートフォン→ microSDカード/USBメモリへバックアップ

### **1** 「アルバムのバックアップ」をタップします。

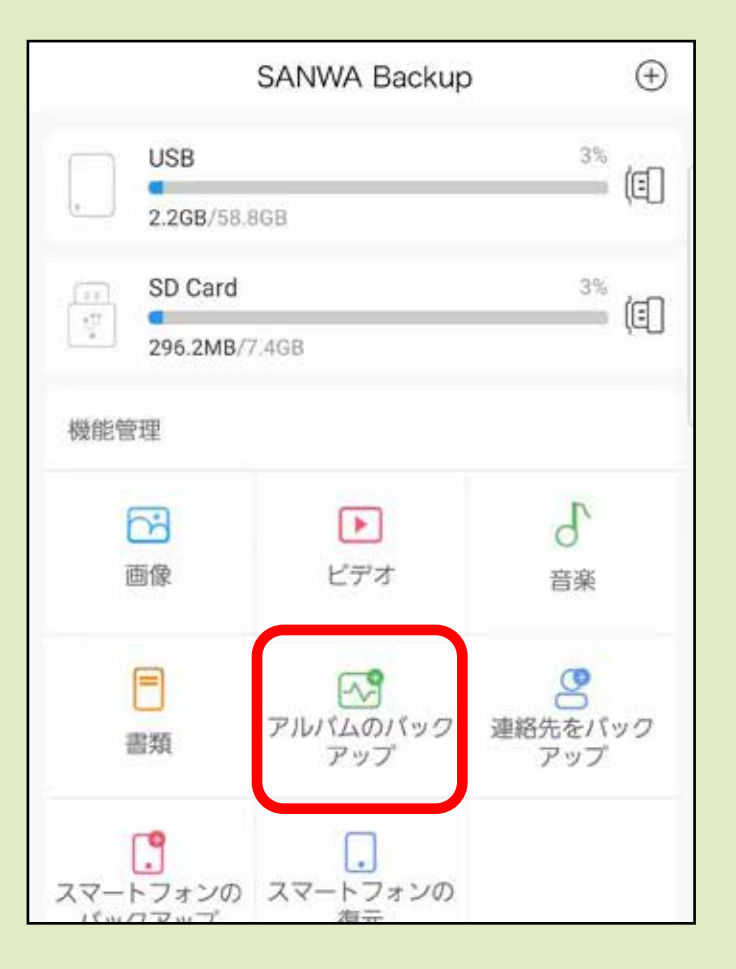

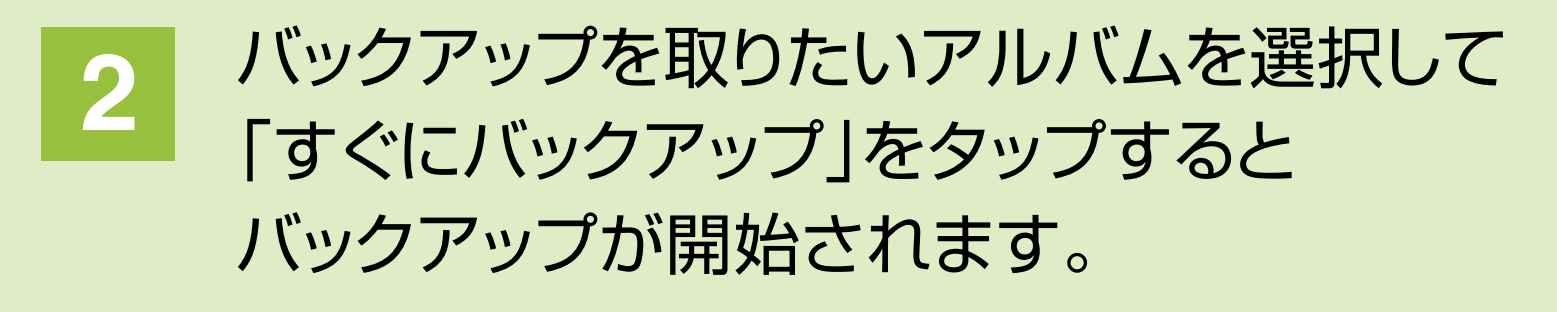

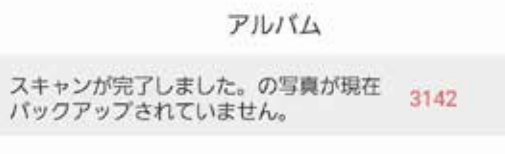

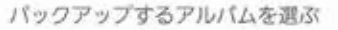

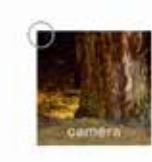

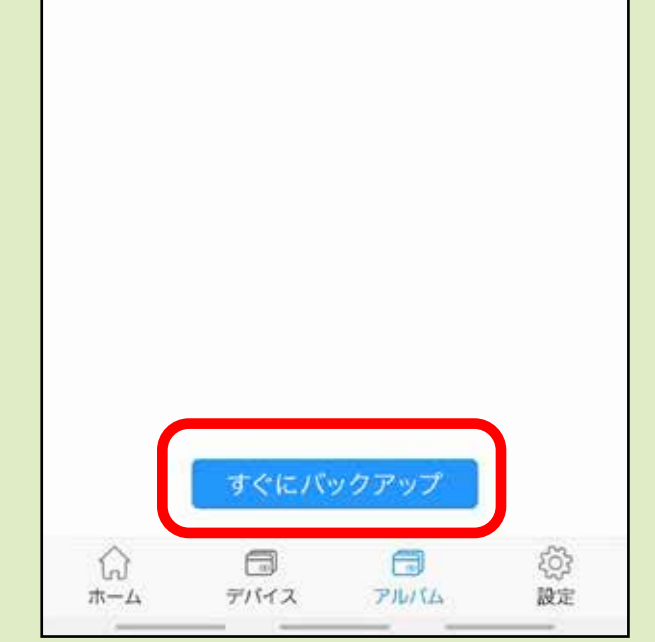

## アルバムのバックアップ

**3** バックアップが完了し、ごみ箱のマークをタップすると バックアップを取った画像をスマートフォンから 削除することができます。 ※アルバムが多い場合、

読み込みに時間がかかる場合があります。

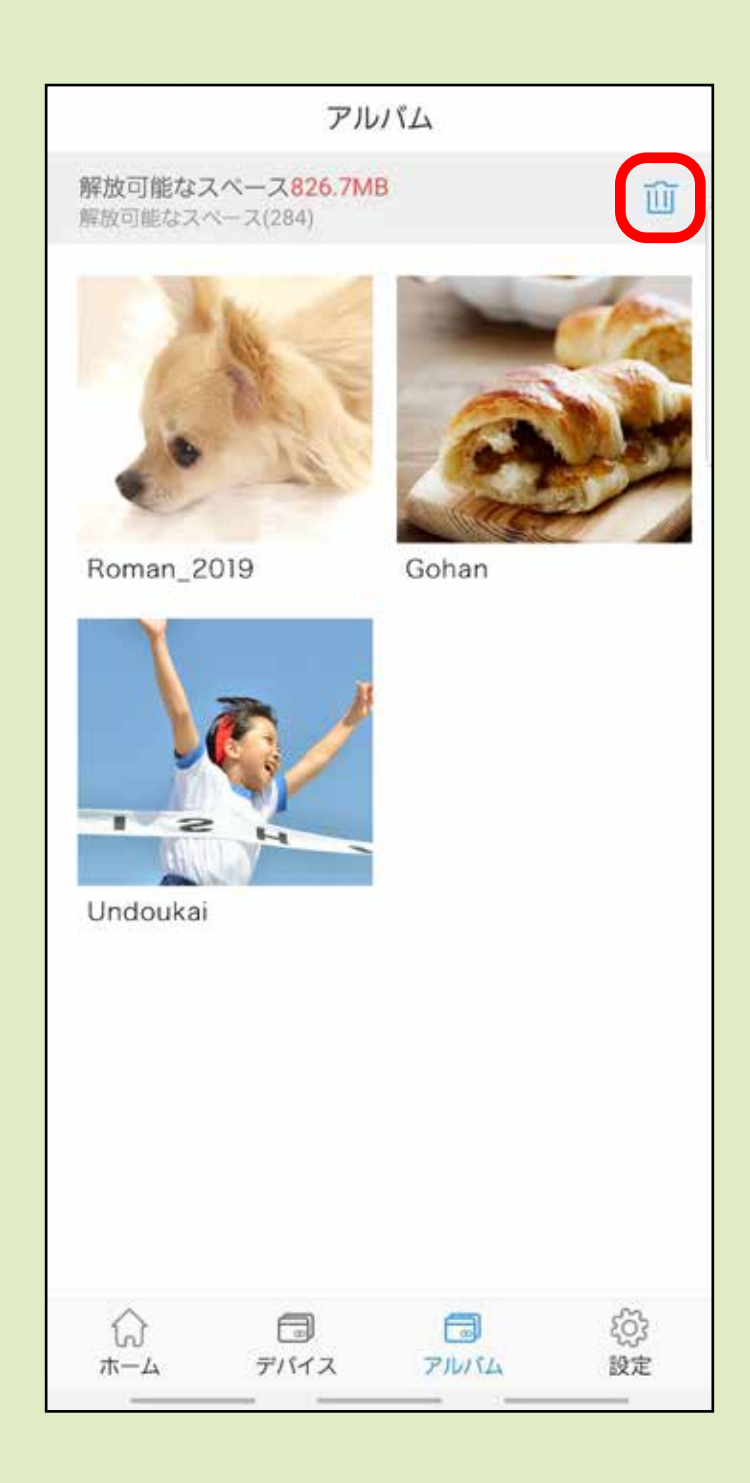

## 連絡先のバックアップ

### **1** メイン画面から 「連絡先をバックアップ」をタップします。

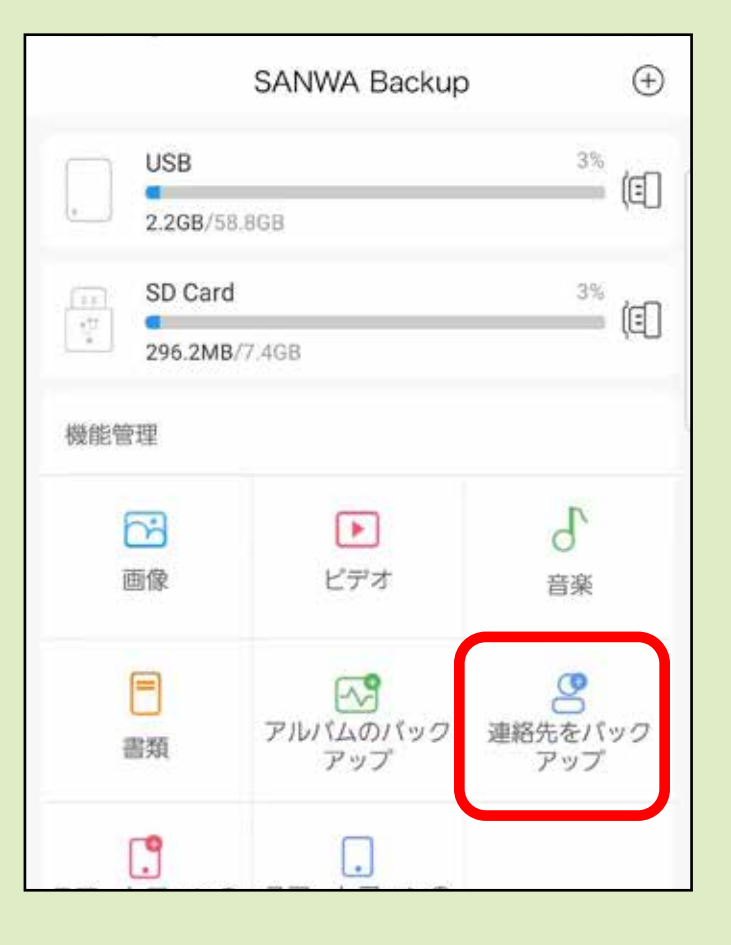

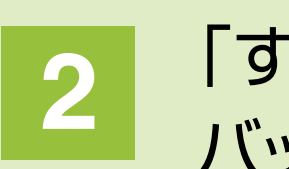

**2 「すぐにバックアップ」をタップすると**<br>2 『『『 バックアップが開始されます。 ※連絡先の個別選択はできません。

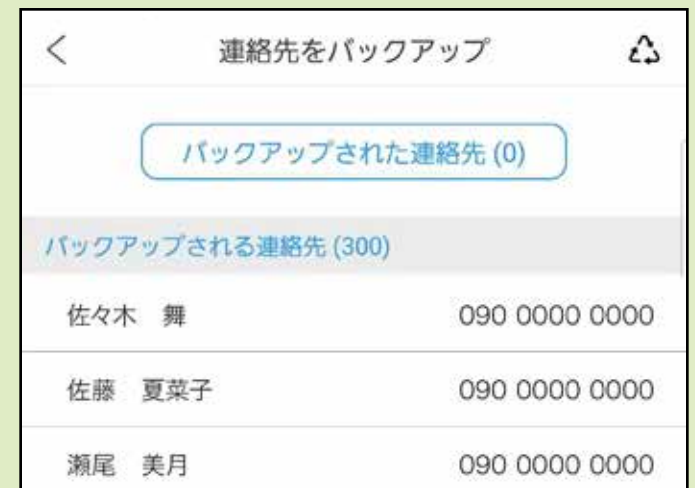

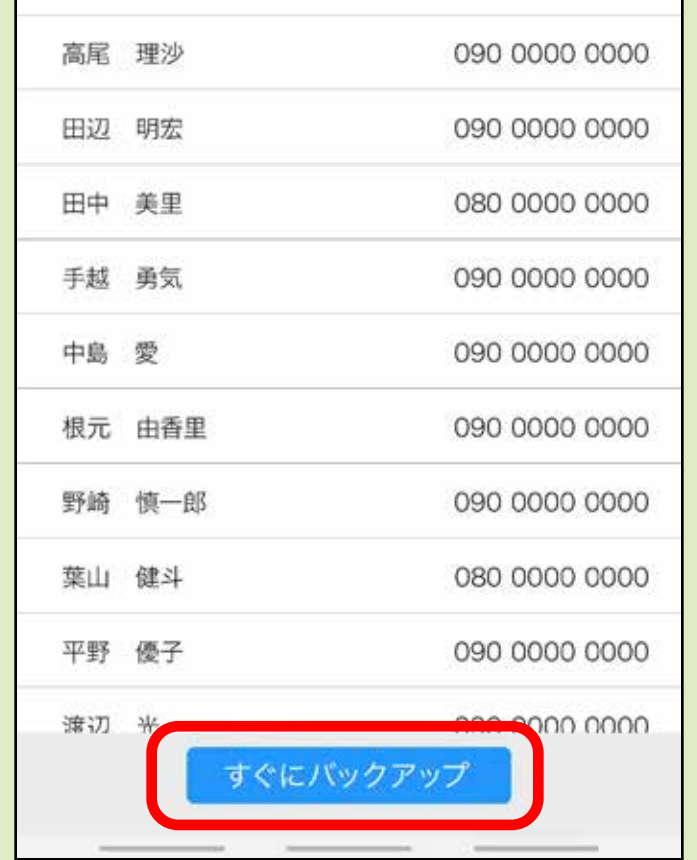

## 全項目のバックアップ

**1** 「スマートフォンのバックアップ」をタップします。

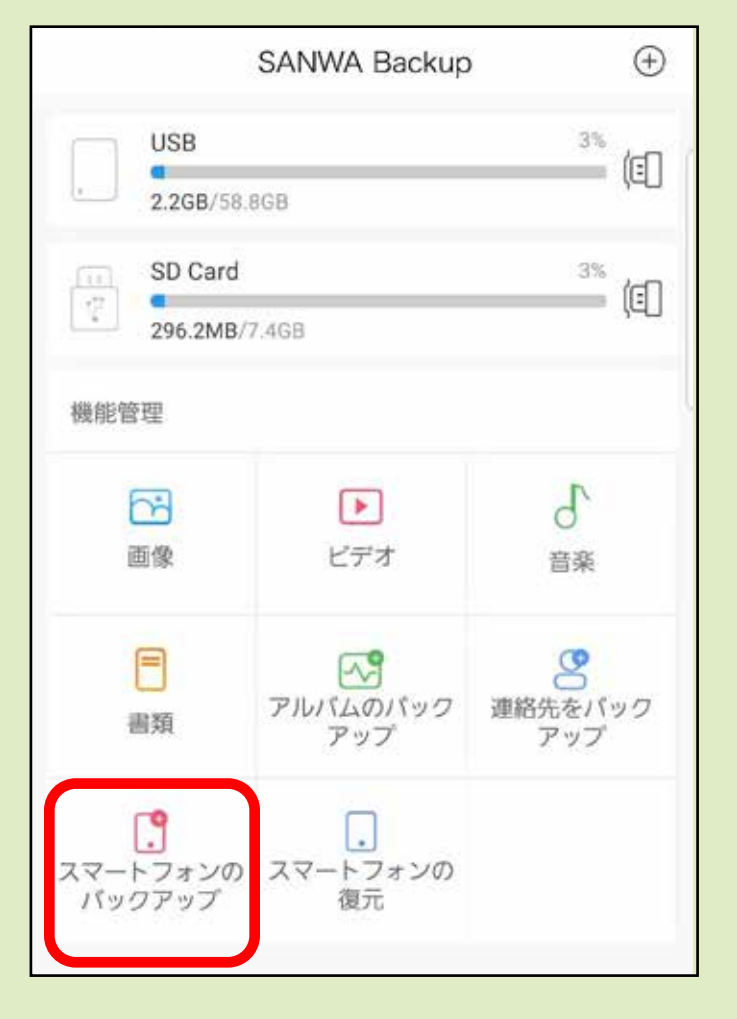

**2** 「すぐにバックアップ」をタップすると バックアップが開始されます。

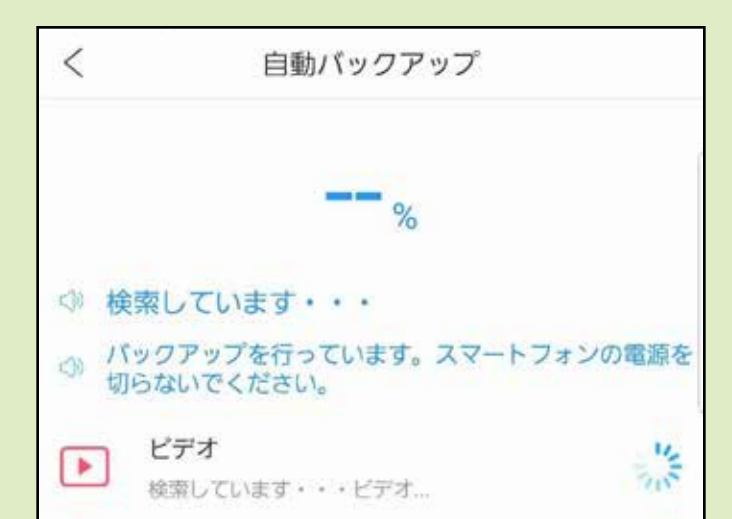

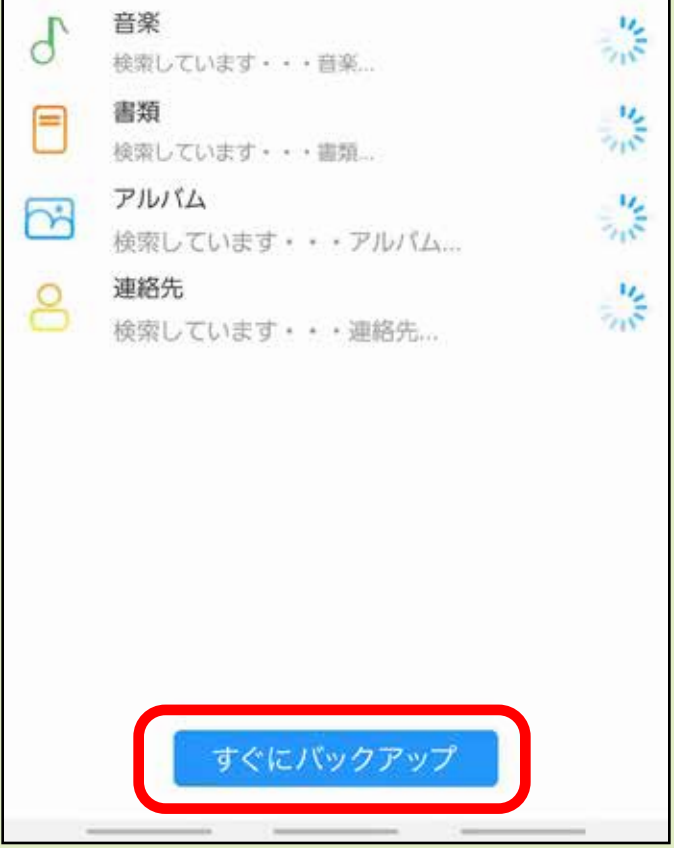

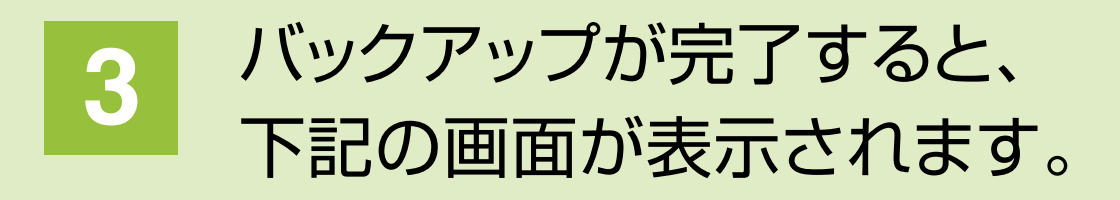

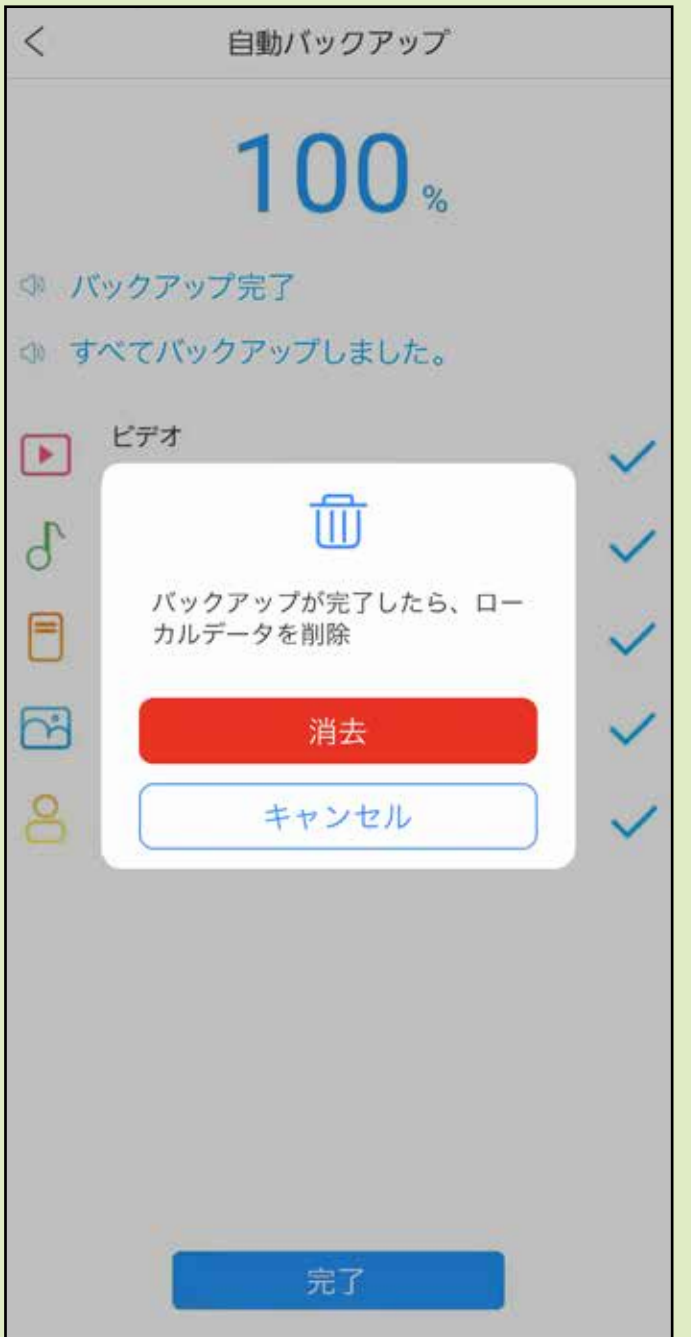

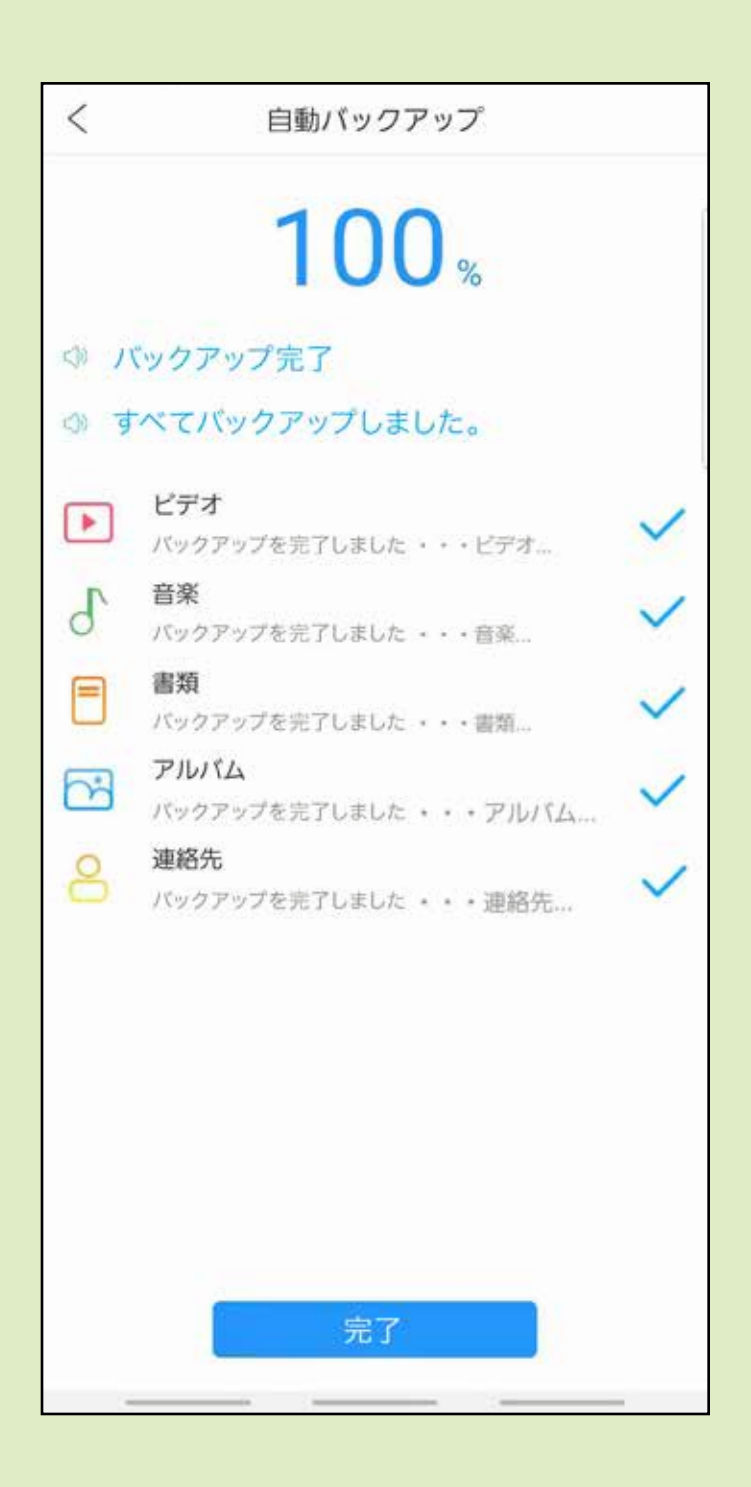

ローカルデータを削除するか アラートが出ます。 「消去」「キャンセル」どちらかを 選択してください。

### 「完了」をタップします。

データの復元

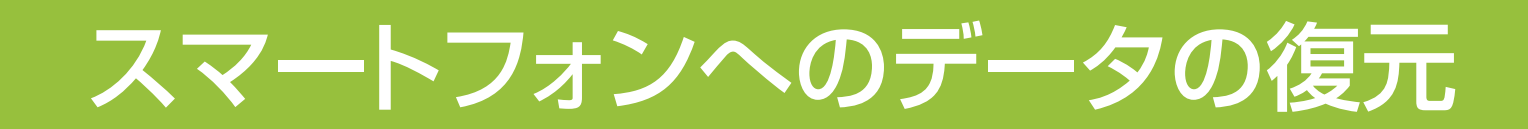

### **2** 復元するスマートフォンを選択し、 「次」をタップします。

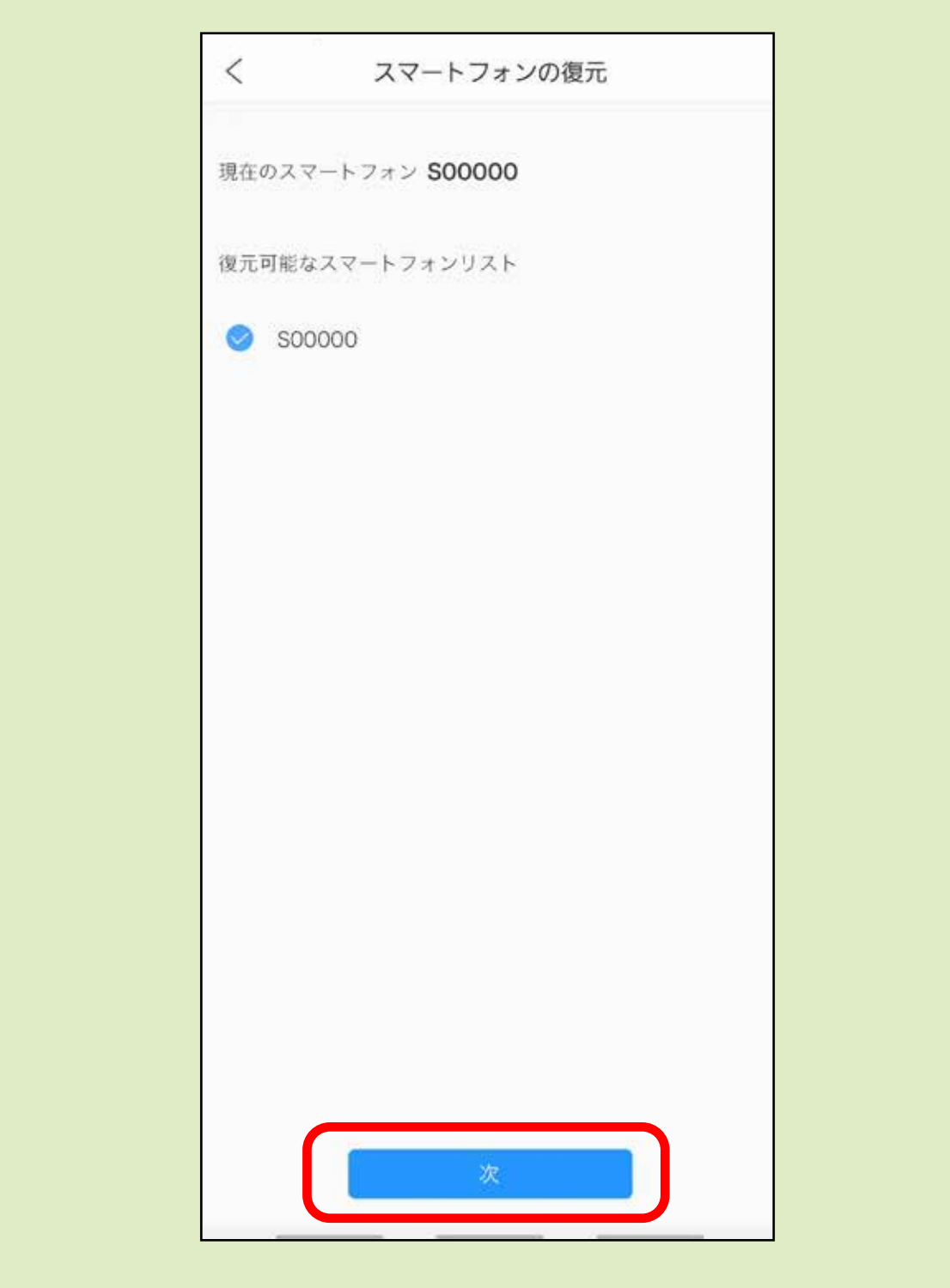

### **1** 「スマートフォンの復元」をタップします。

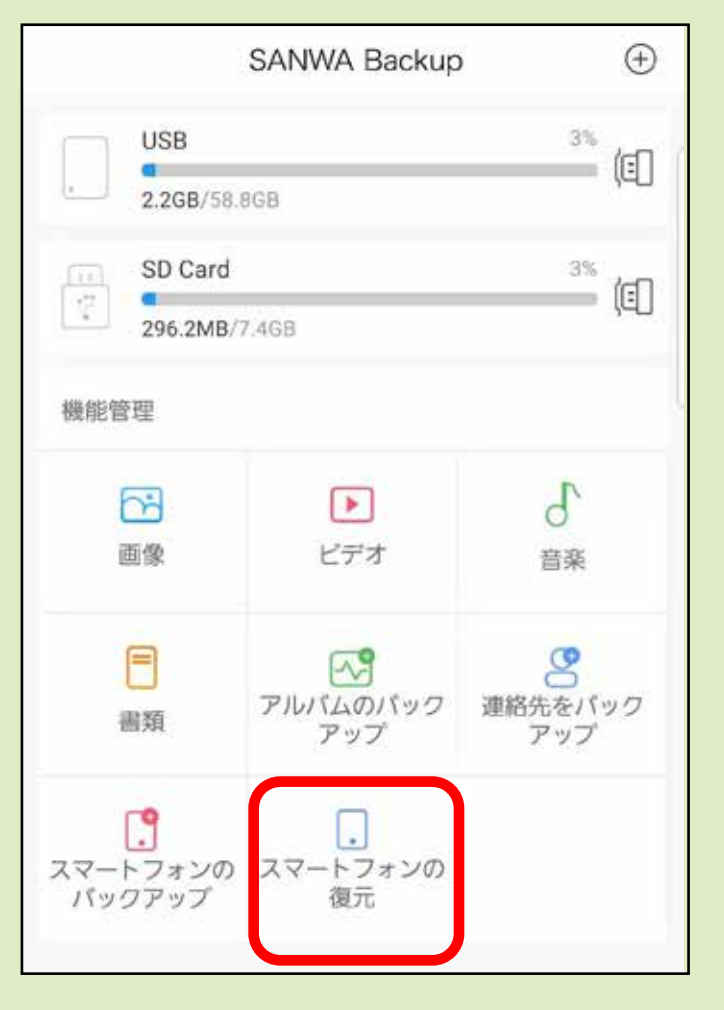

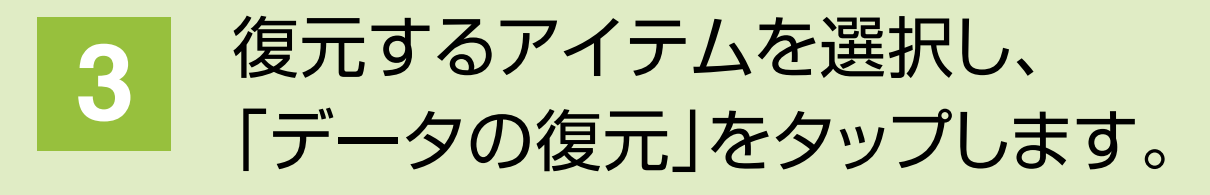

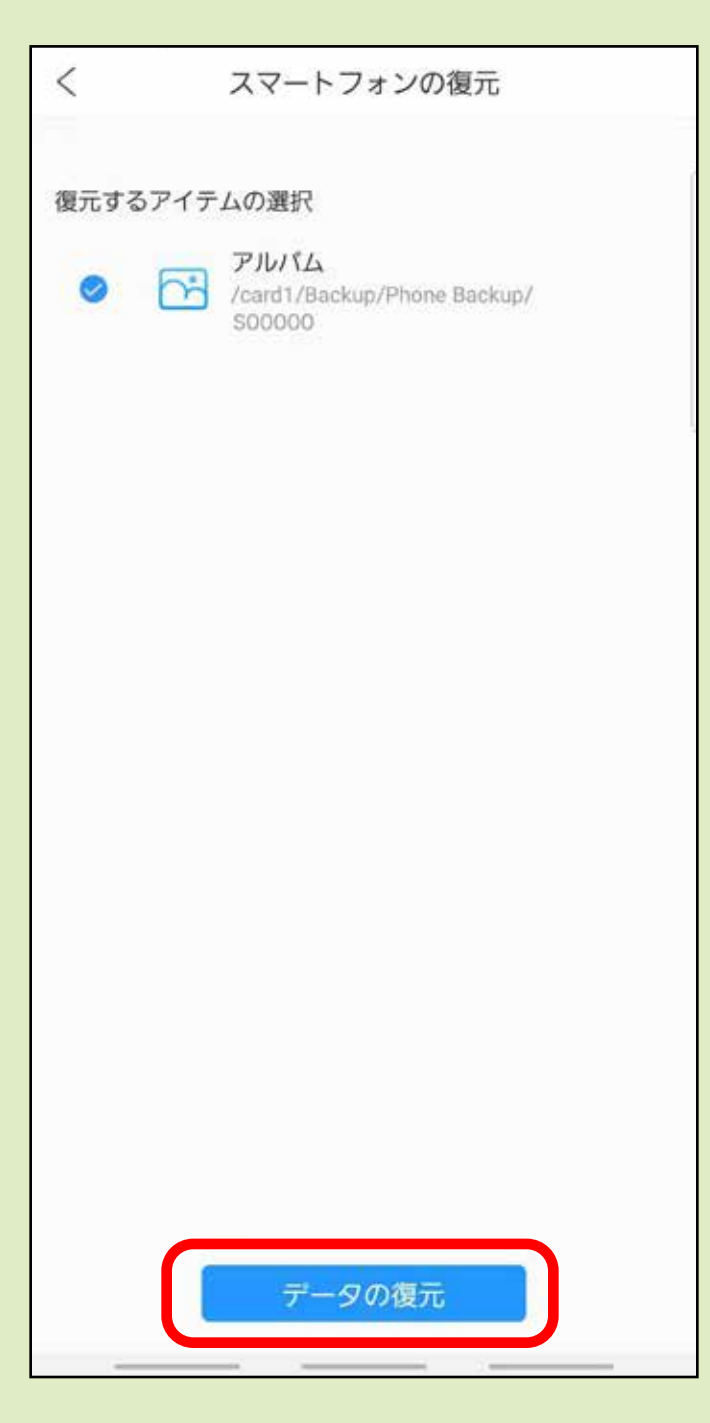

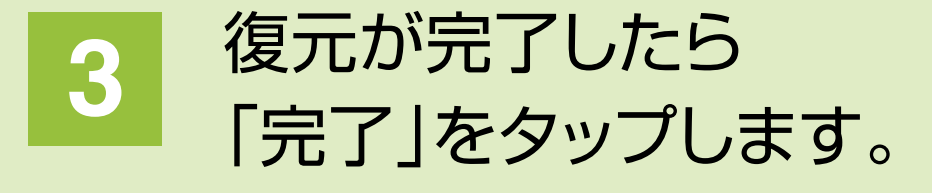

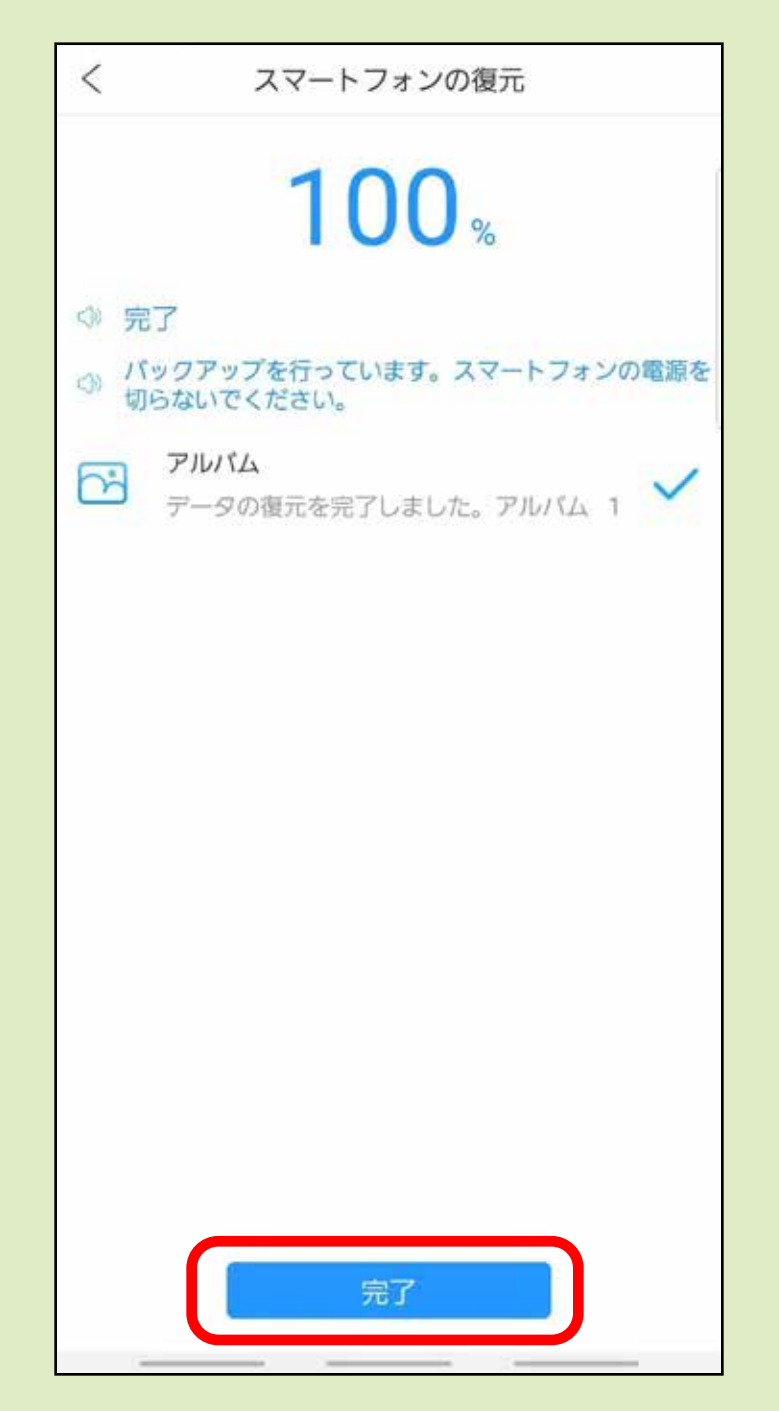

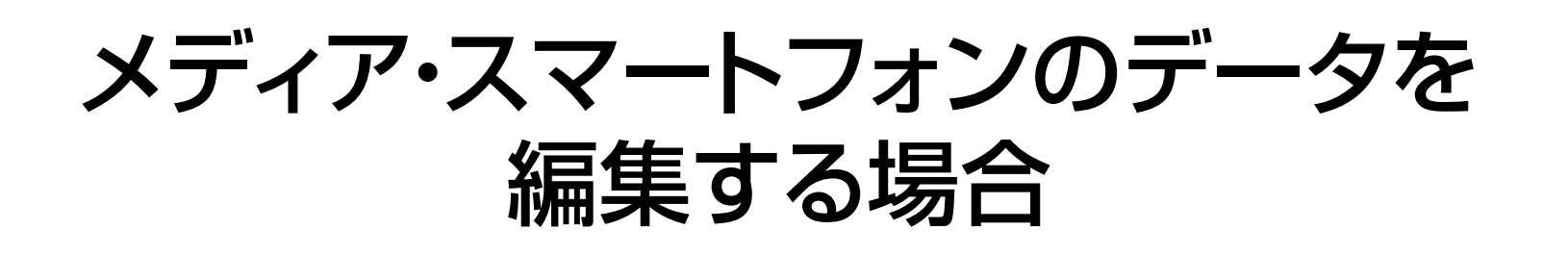

### **1** メイン画面から 「画像、ビデオ、音楽、書類」をタップします。

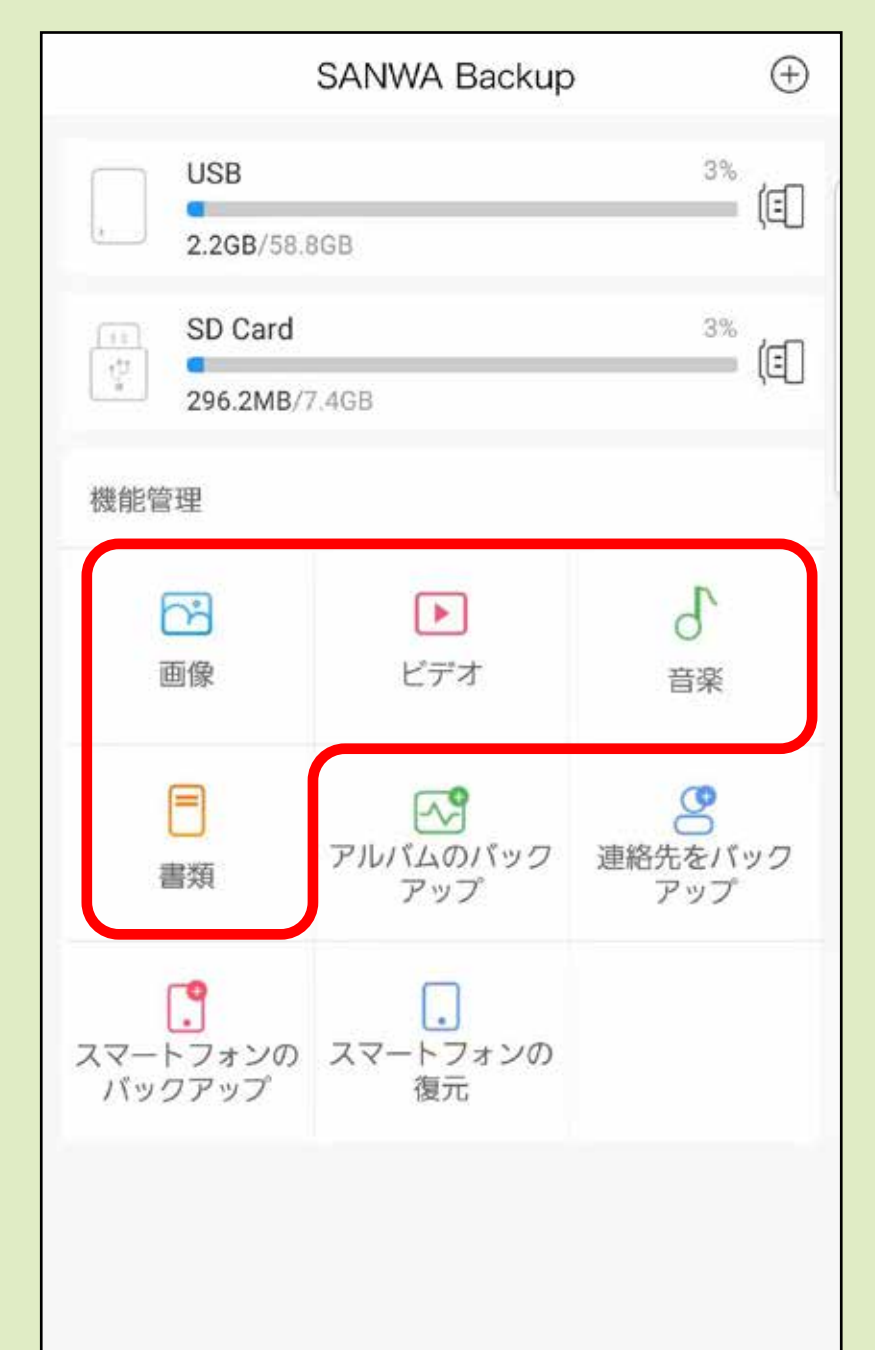

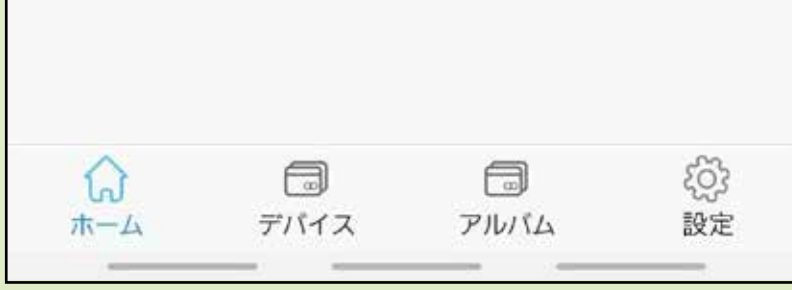

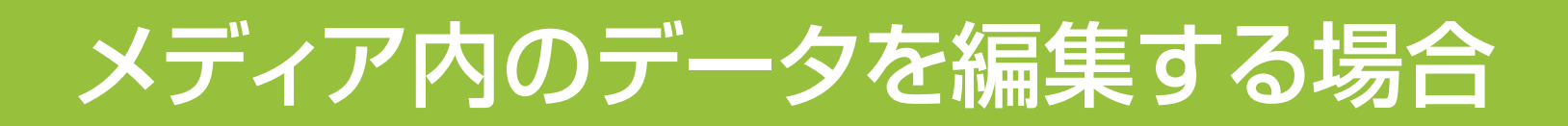

**データの選択** 1 データを選択できます。

ファイルサイズなどで 昇順、降順の並べ替えが可能です。

データをタップすると確認ができます。 ※音楽・動画の場合は再生、 画像・ドキュメントはプレビュー。

2 メディア内のデータが表示され、 データの確認や削除、コピーなどが行えます。 ※画像は「音楽」を選択した場合のものです。

#### **データの並べ替え** 2

**データの選択** 4  $\bigcirc$  と同じでデータの選択ができます。 任意のデータを選択する場合は ここをタップします。

#### **データの確認** 3

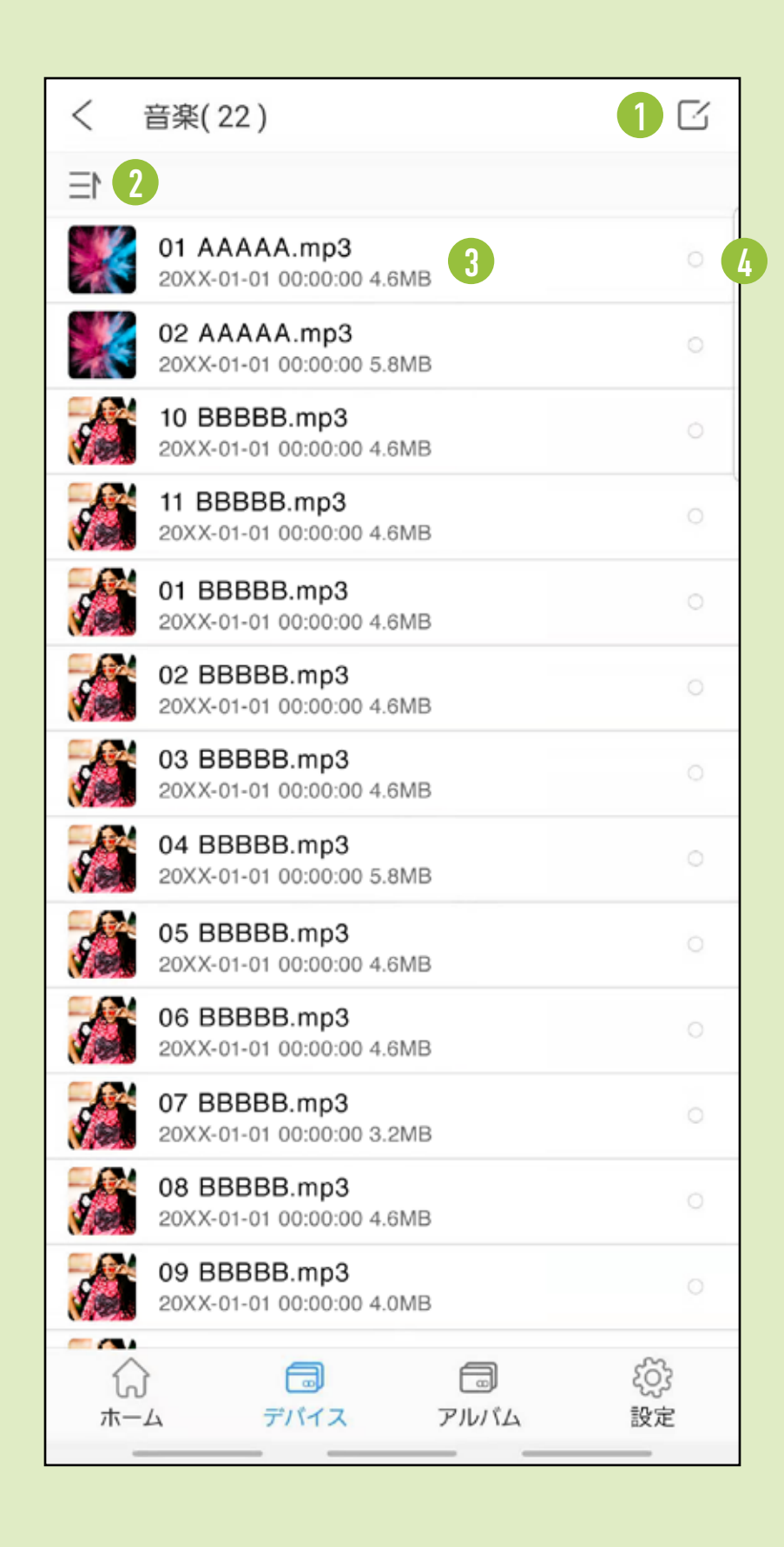

**3** データの選択をして、コピーや消去などの 操作を行います。

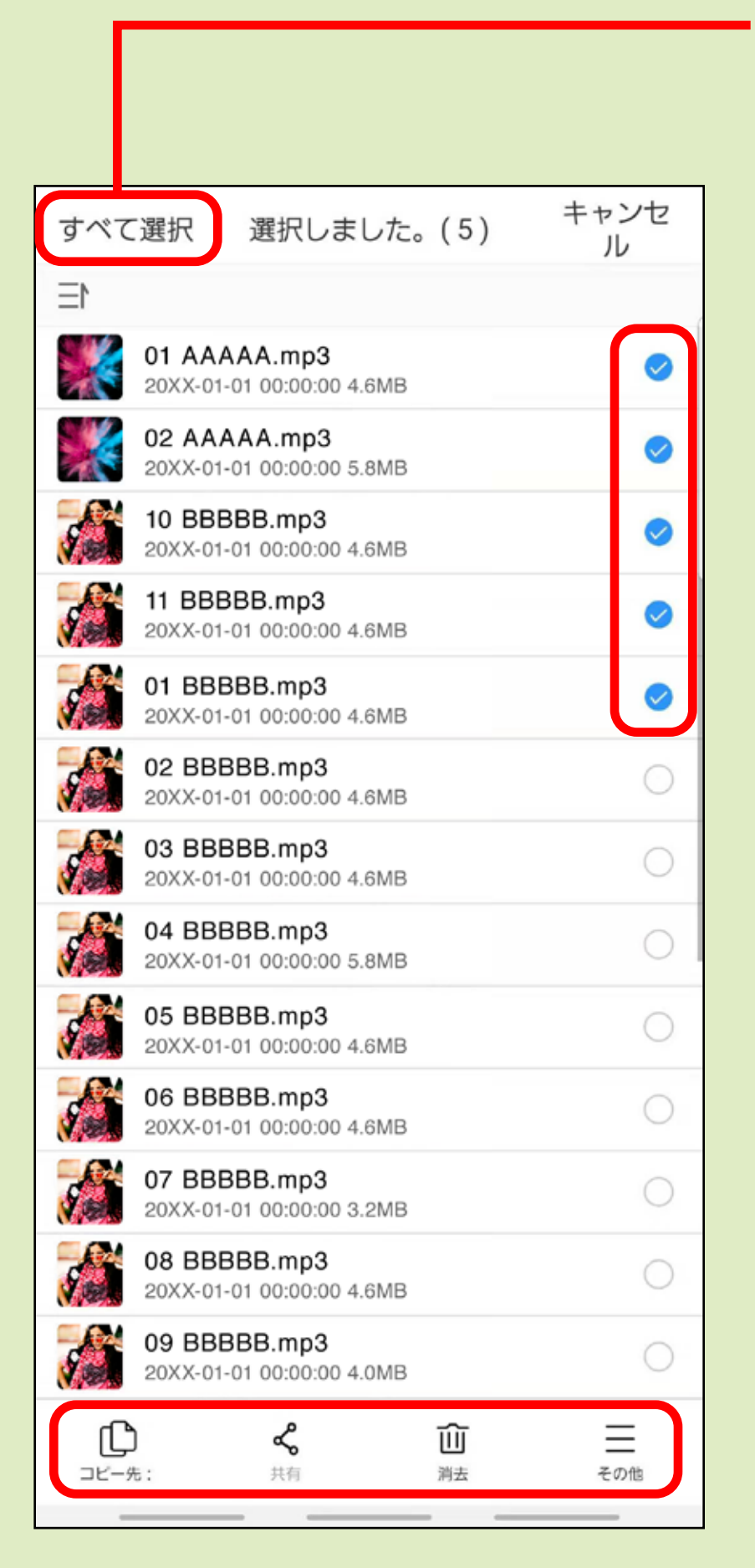

データの選択ができたら コピー、消去などの 項目を選択します。

全データを選択する場合は ここをタップします。

個別の場合は ここをタップします。

### コピー先を選択してOKをタップすると データのコピーが開始されます。

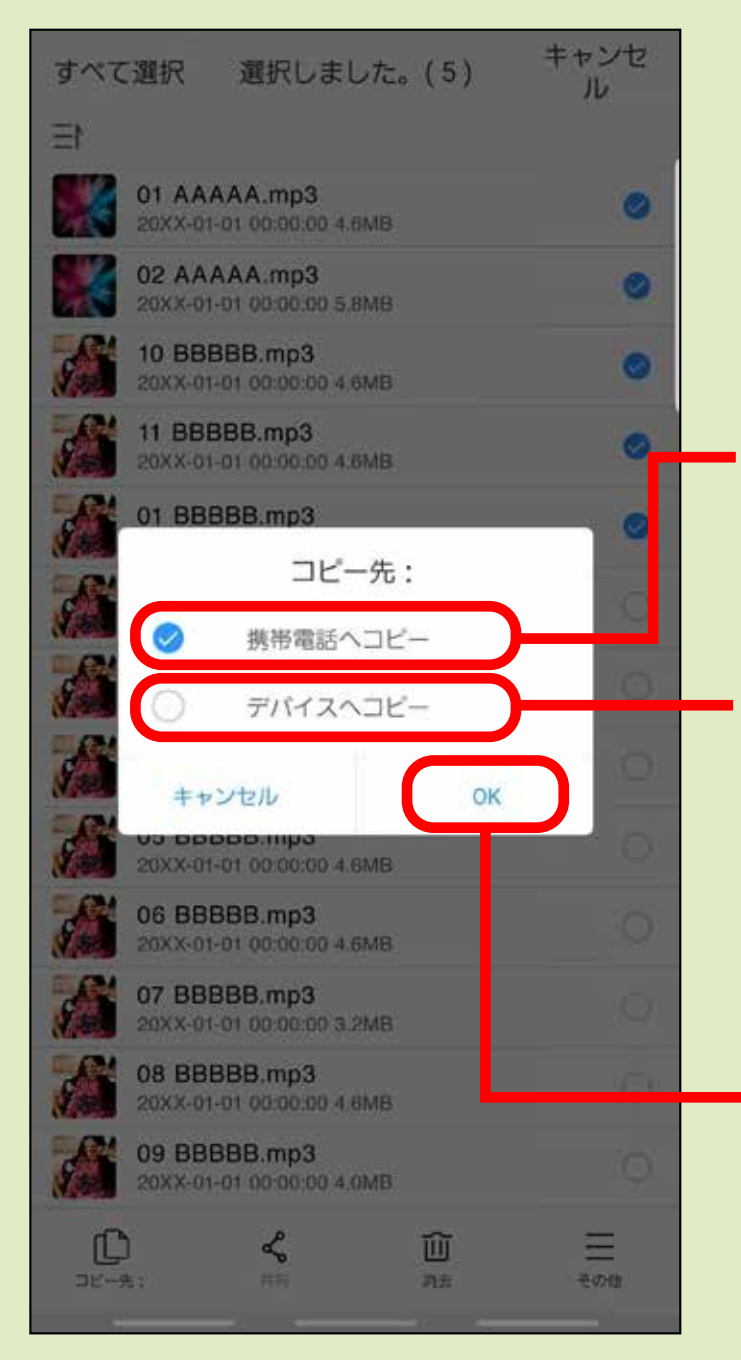

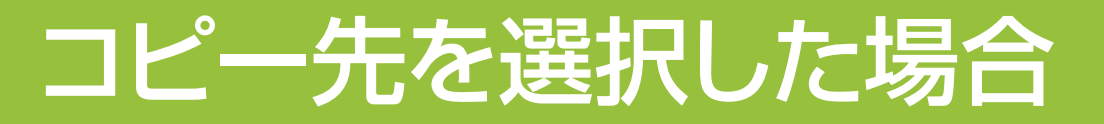

接続しているmicroSDカード または、USBメモリへ

### ※「ダウンロード」は、「デバイス」→「並べ替え」を タップした先にあります。

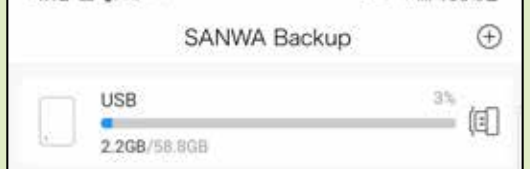

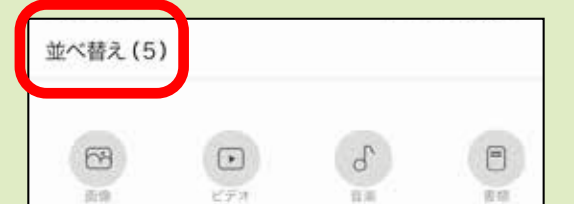

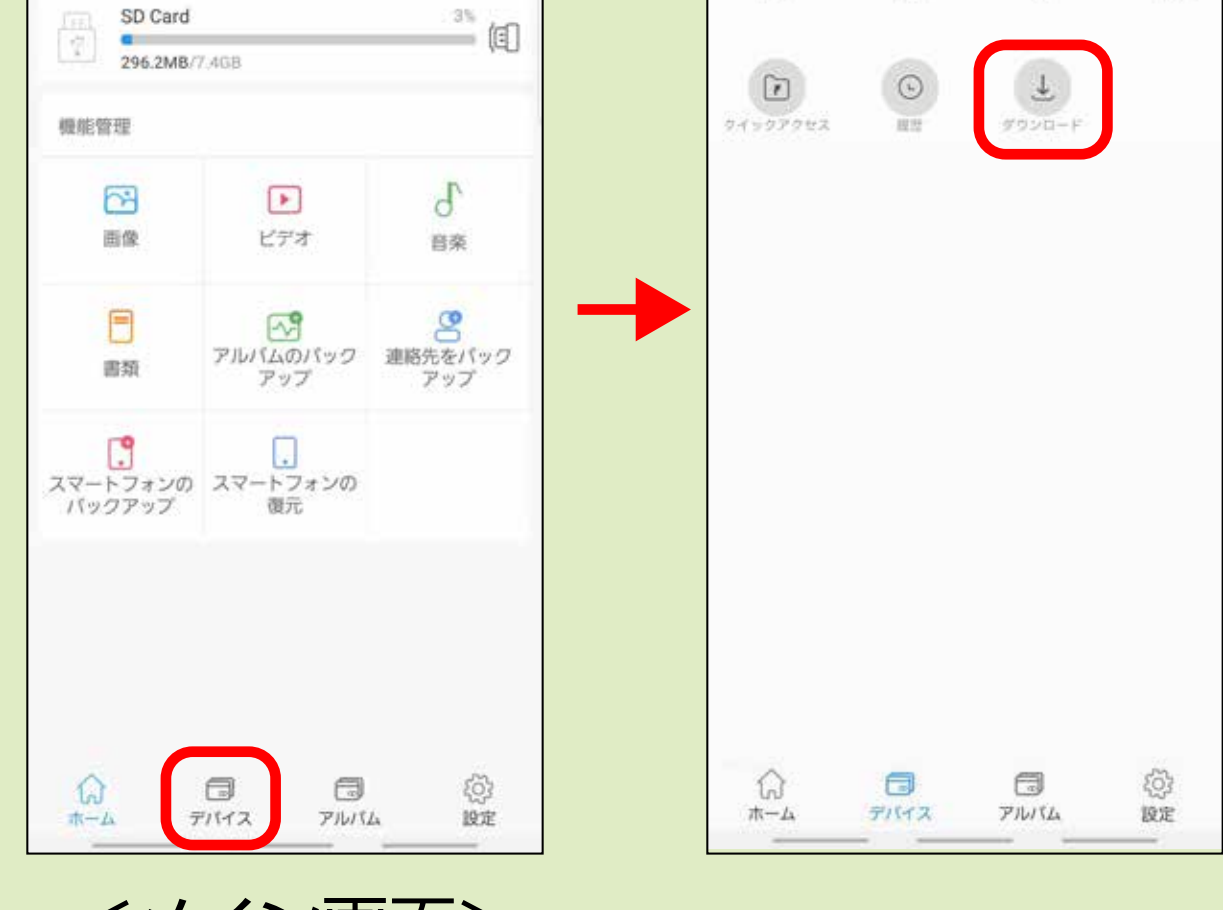

コピー先を選択した後、 タップします。

アプリ内の「ダウンロード」※へ

<メイン画面>

## 共有を選択した場合

### 共有する方法を選択してデータを共有することができます。

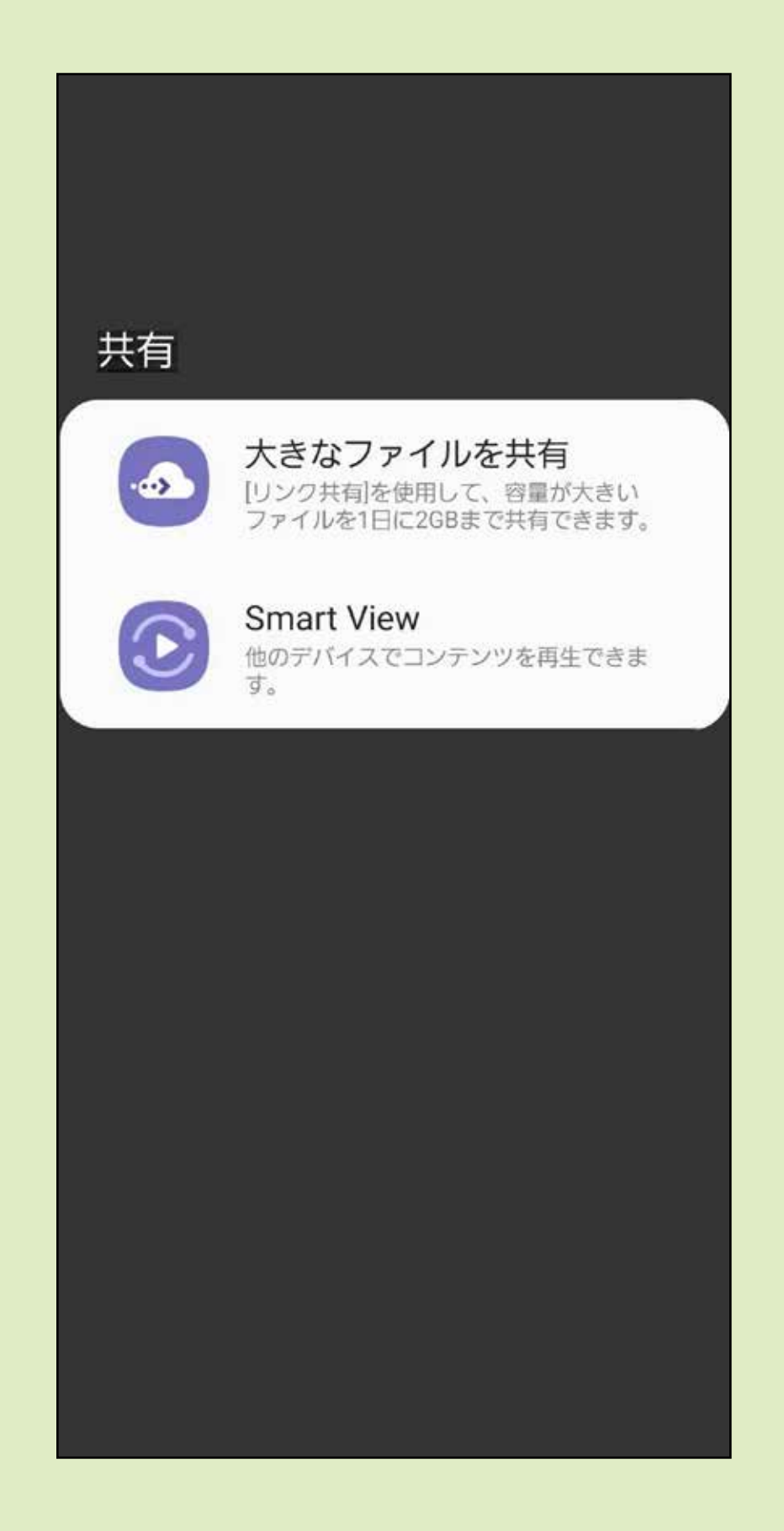

### 下記のような画面が表示されるので OKをタップするとデータが削除されます。

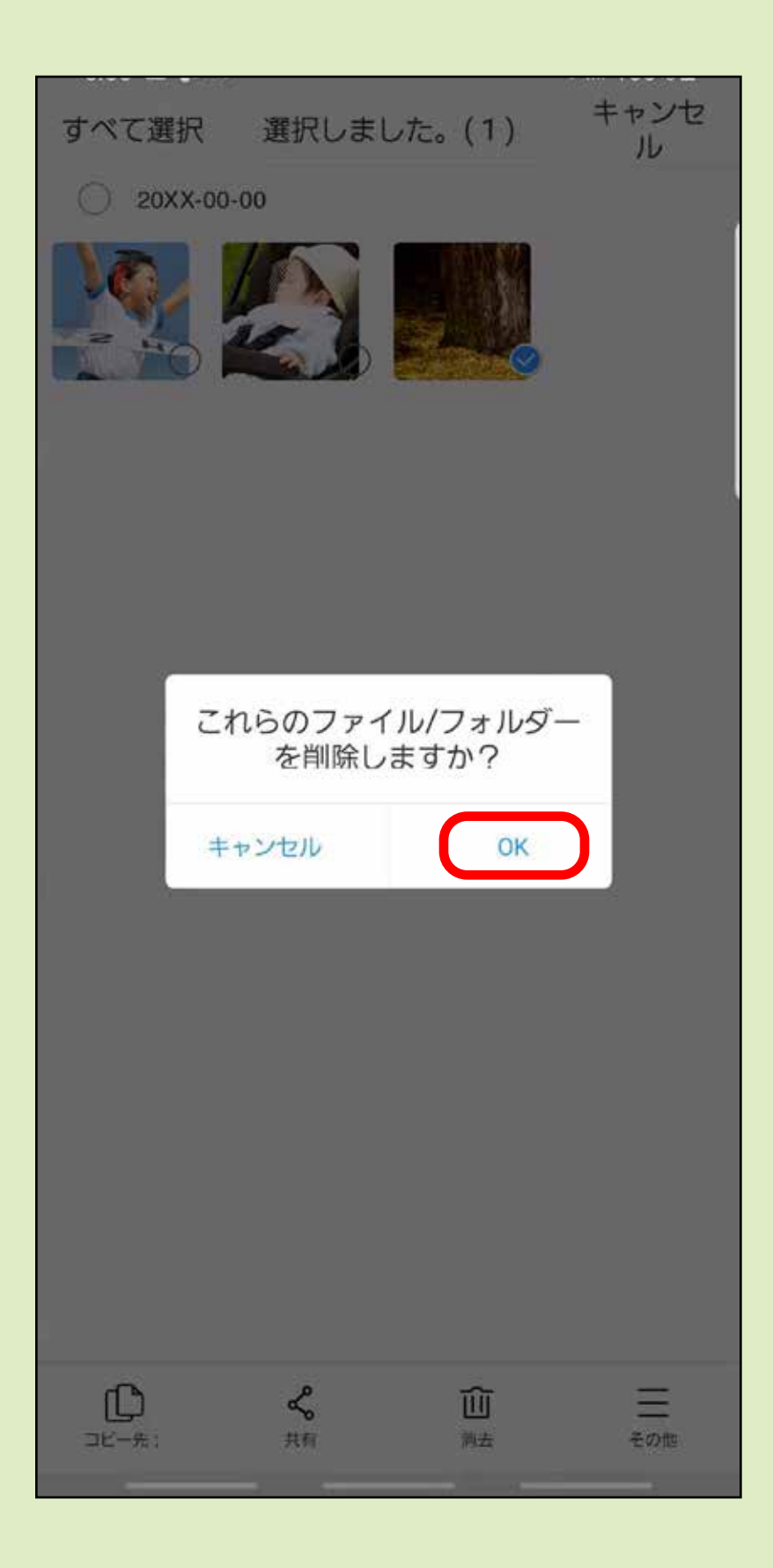

## 消去を選択した場合

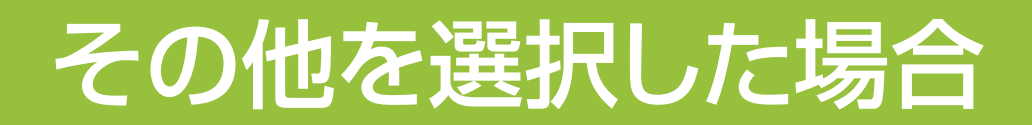

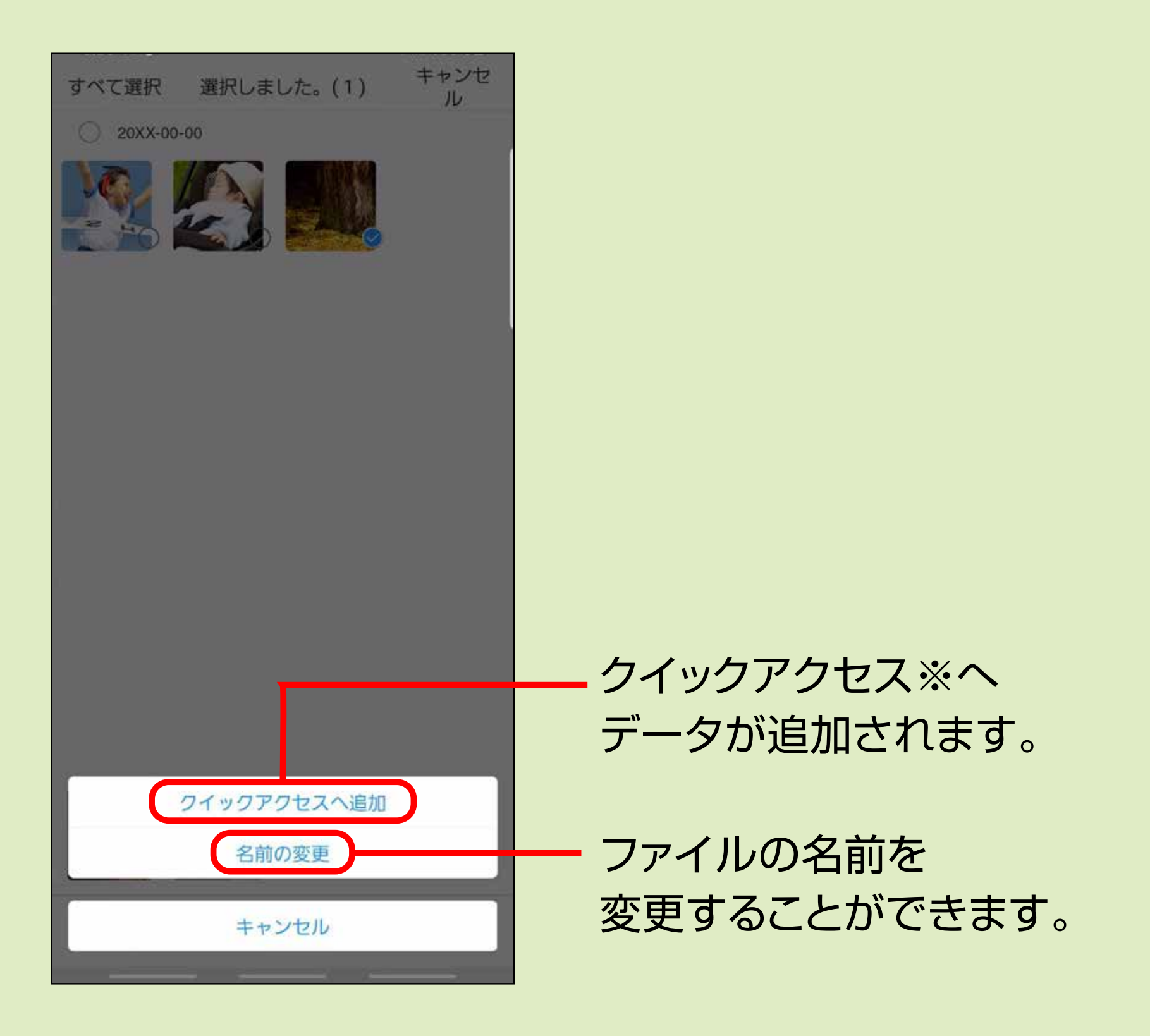

### ※「クイックアクセス」は、「デバイス」→「並べ替え」を タップした先にあります。

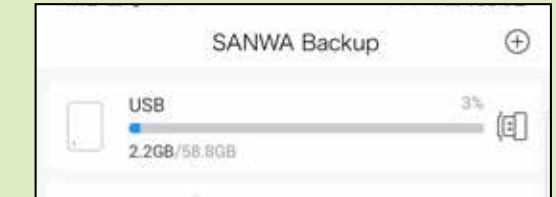

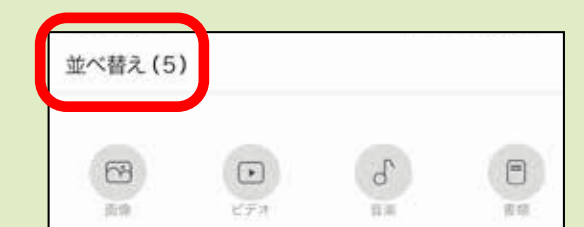

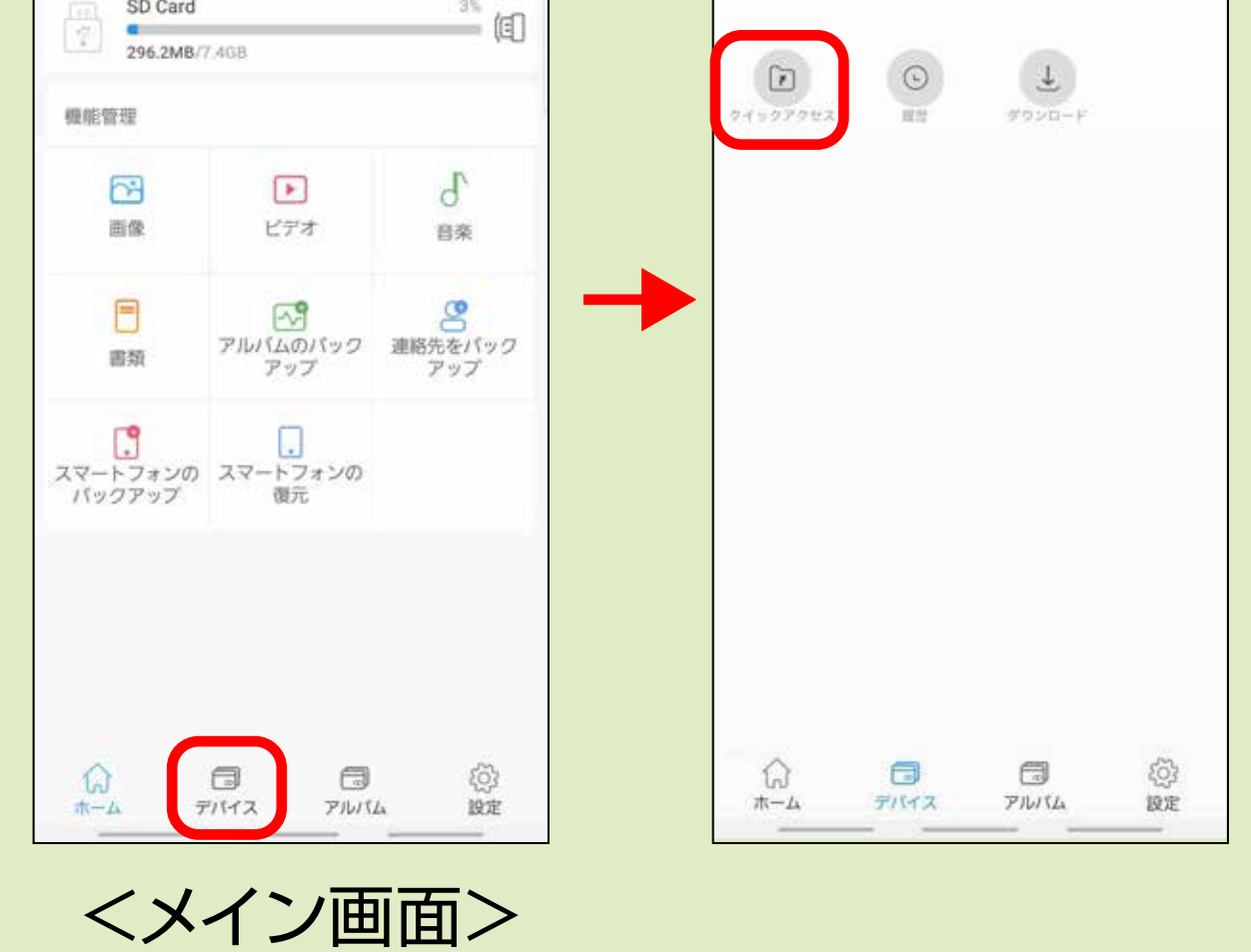

**1** メイン画面の「スマートフォンデータ」をタップすると 下記の画面になります。 バックアップを取りたい項目をタップします。

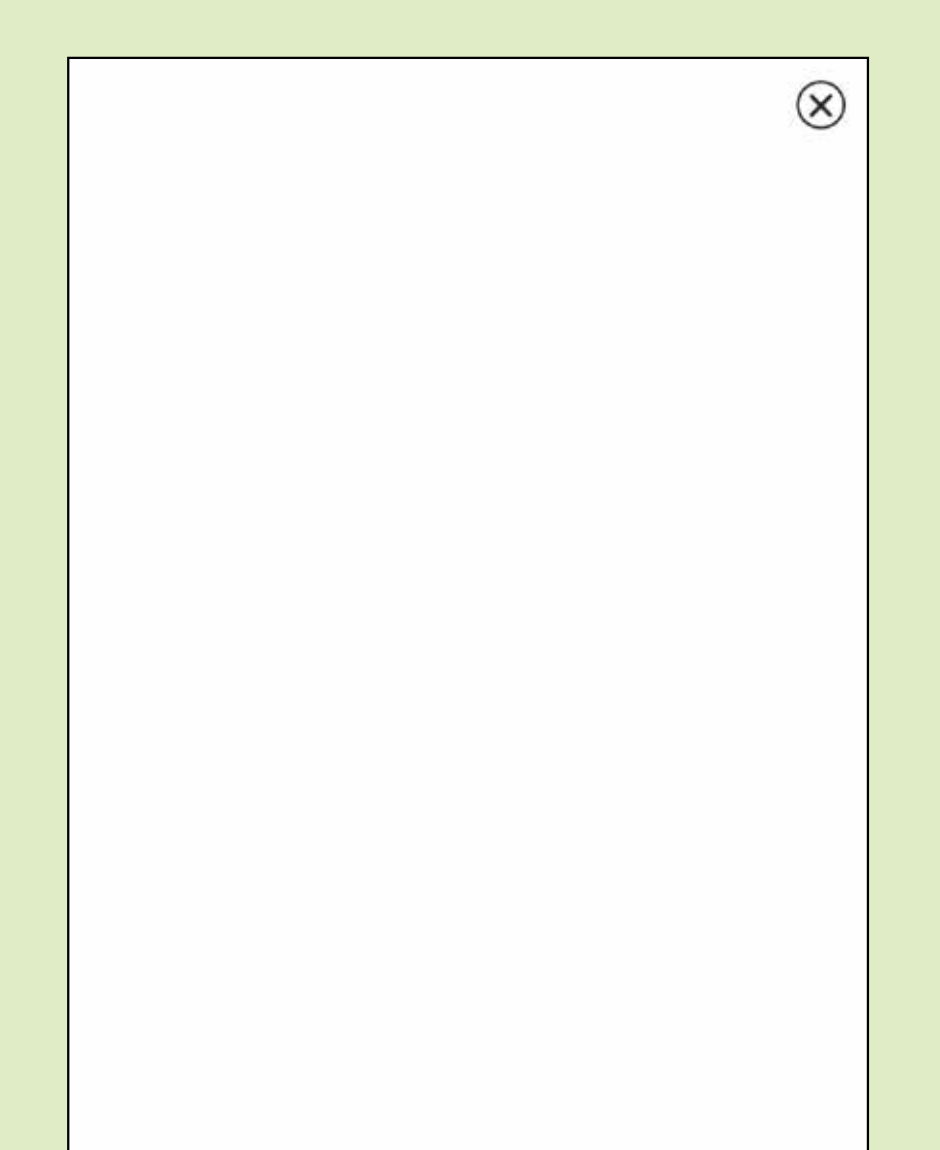

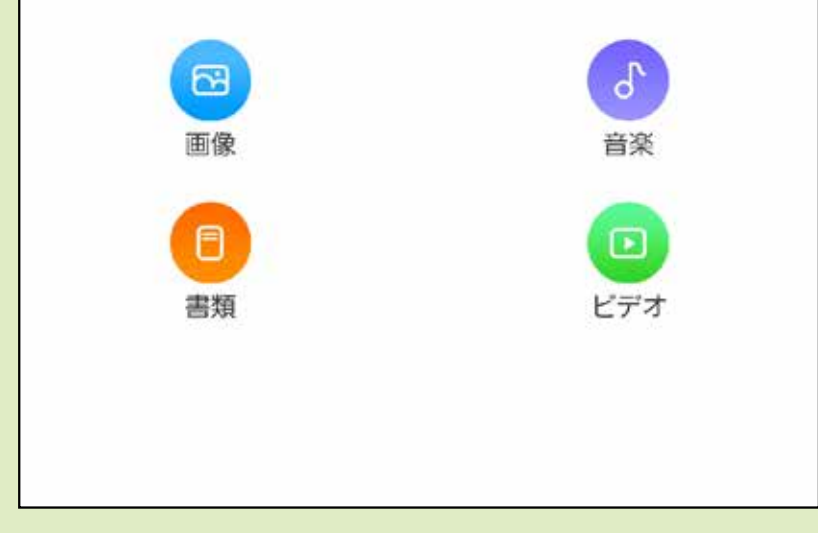

## スマートフォン内の画像・動画を選んで microSDカード・USBメモリへ バックアップする場合

スマートフォン内の画像・動画を選んで、挿入したmicroSDカード または、USBメモリにバックアップをすることができます。

### **2** 保存したい画像・動画を選択し、「別の経路を選ぶ」を タップします。 ※「アップロード」を選択するとファイルがコピーされます。

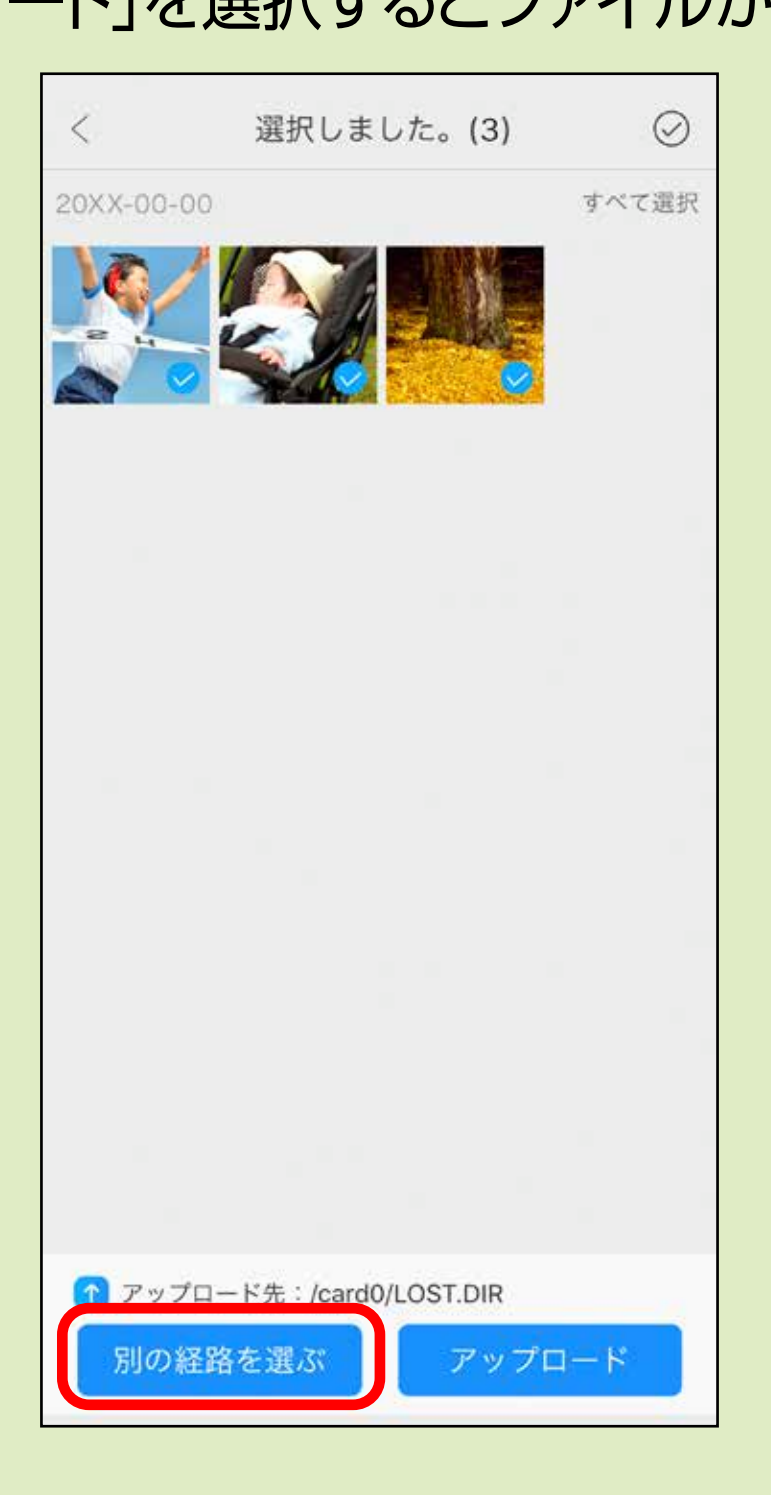

### **3** microSDカードまたは、USBメモリ、バックアップ したいメディアを選択します。

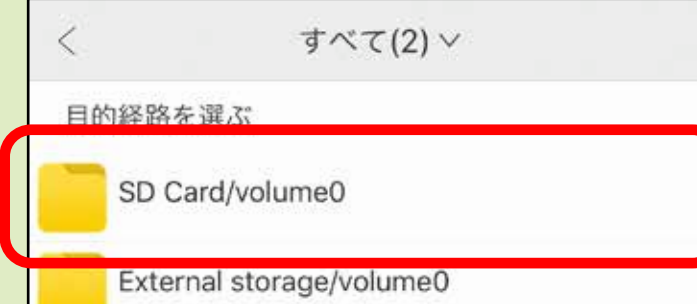

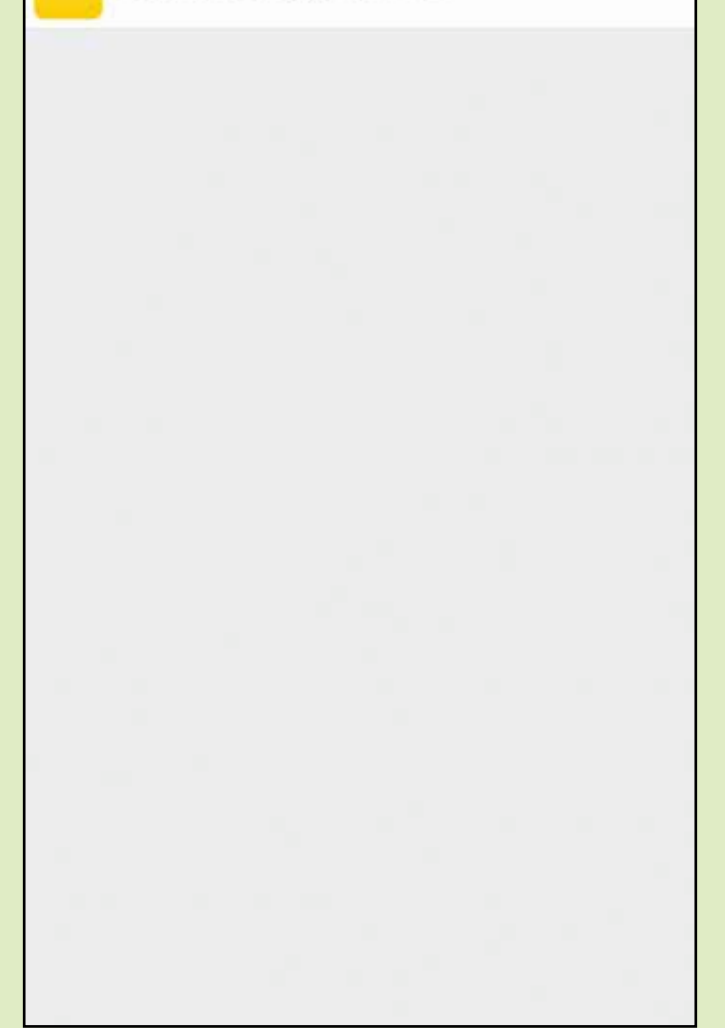

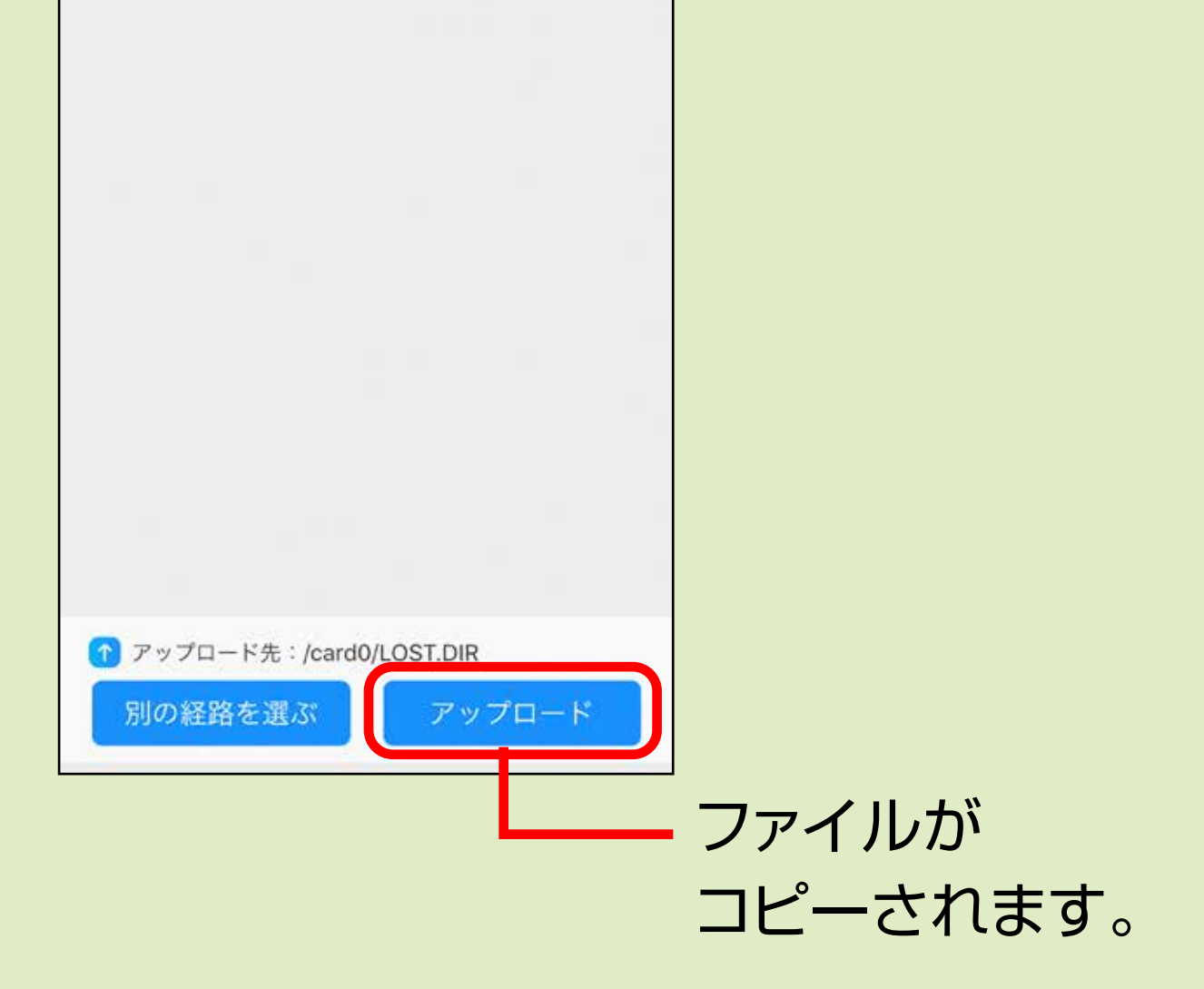

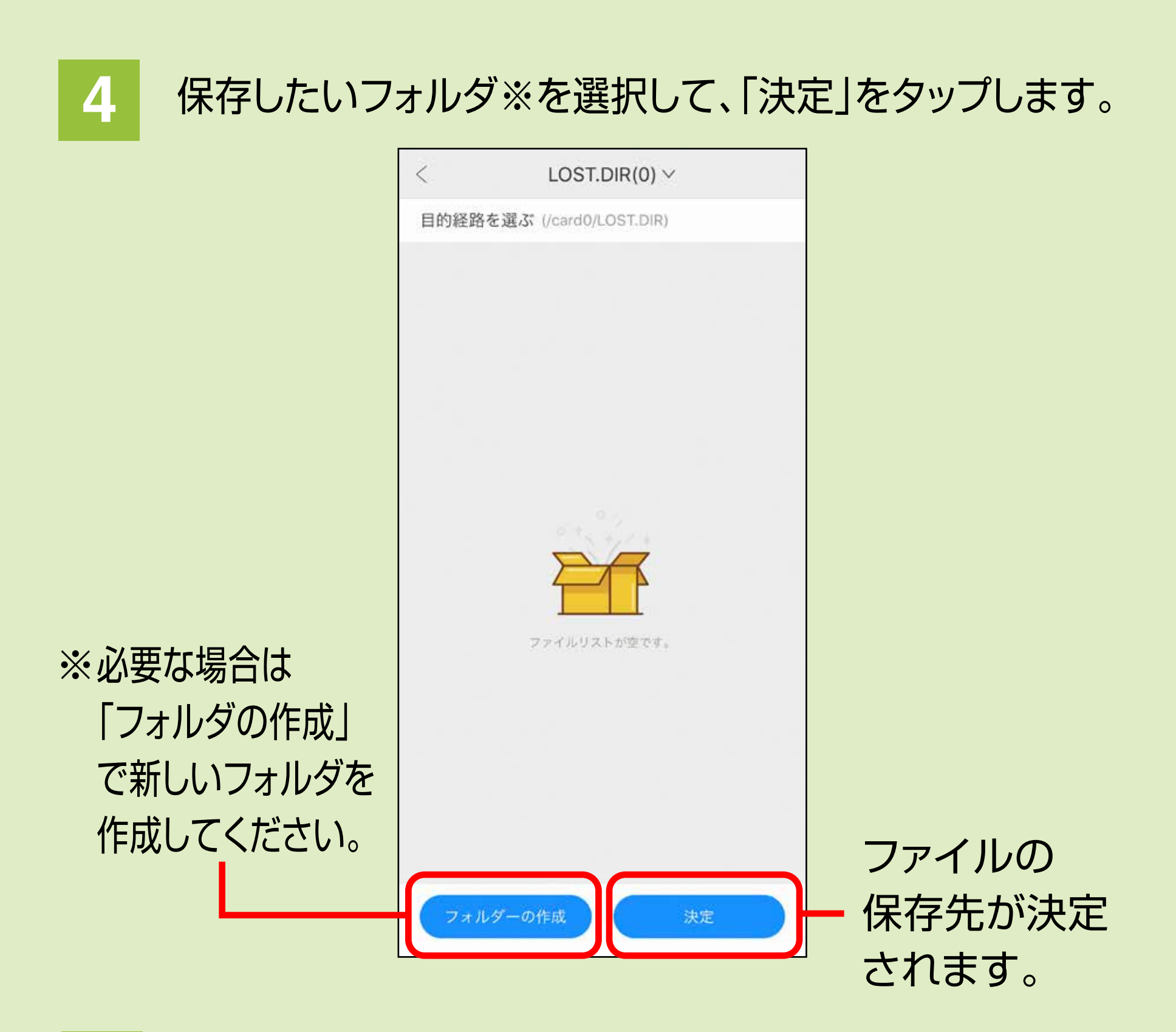

### **5** 「アップロード」をタップします。

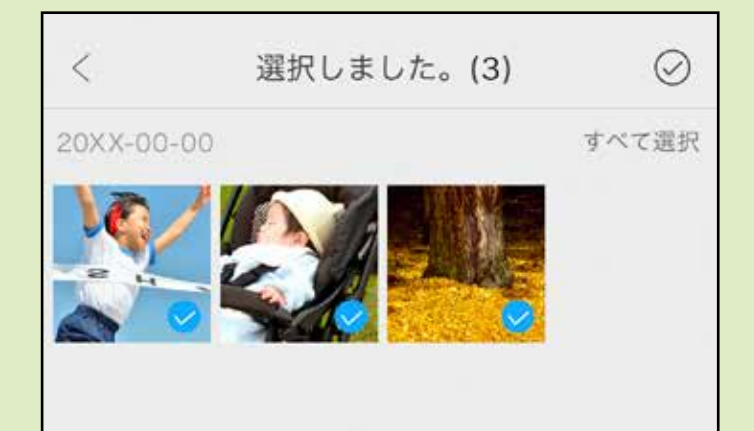

## アプリの設定

### メイン画像右下の「設定」をタップします。

#### キャッシュを消去できます。

#### <mark>2</mark> バックアップ設定

アプリ内の言語を変更できます。

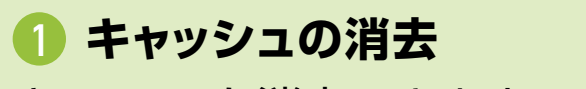

<mark>5</mark> プライバシー方針 アプリのプライバシー方針を記載して います。

バックアップの設定ができます。

**言語** 3

**アプリについて** 4 アプリのバージョンなどを確認できます。

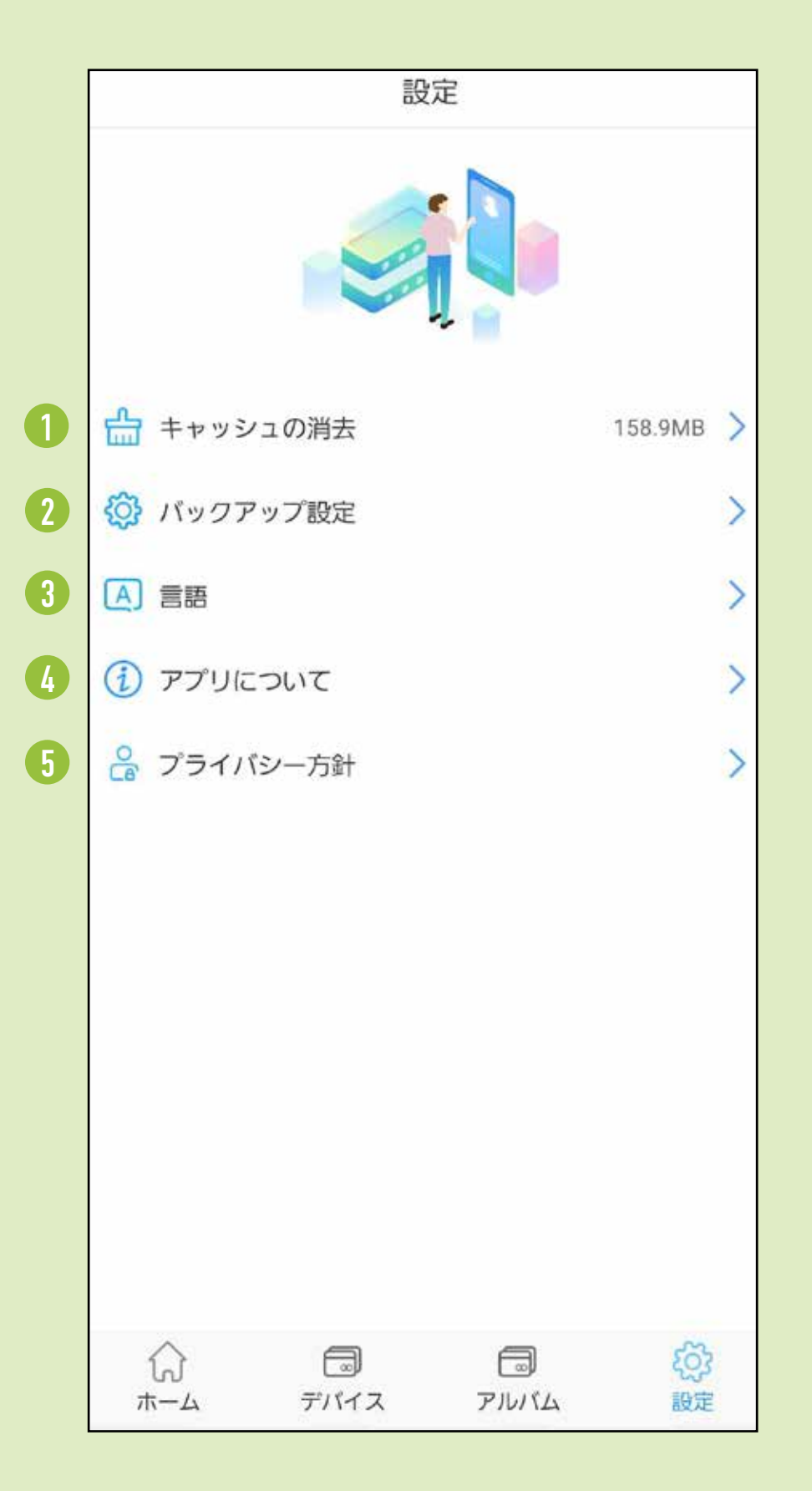

### **<キャッシュの消去>**

### 消去したいキャッシュを選択し、「キャッシュの消去」を タップするとキャッシュが消去されます。

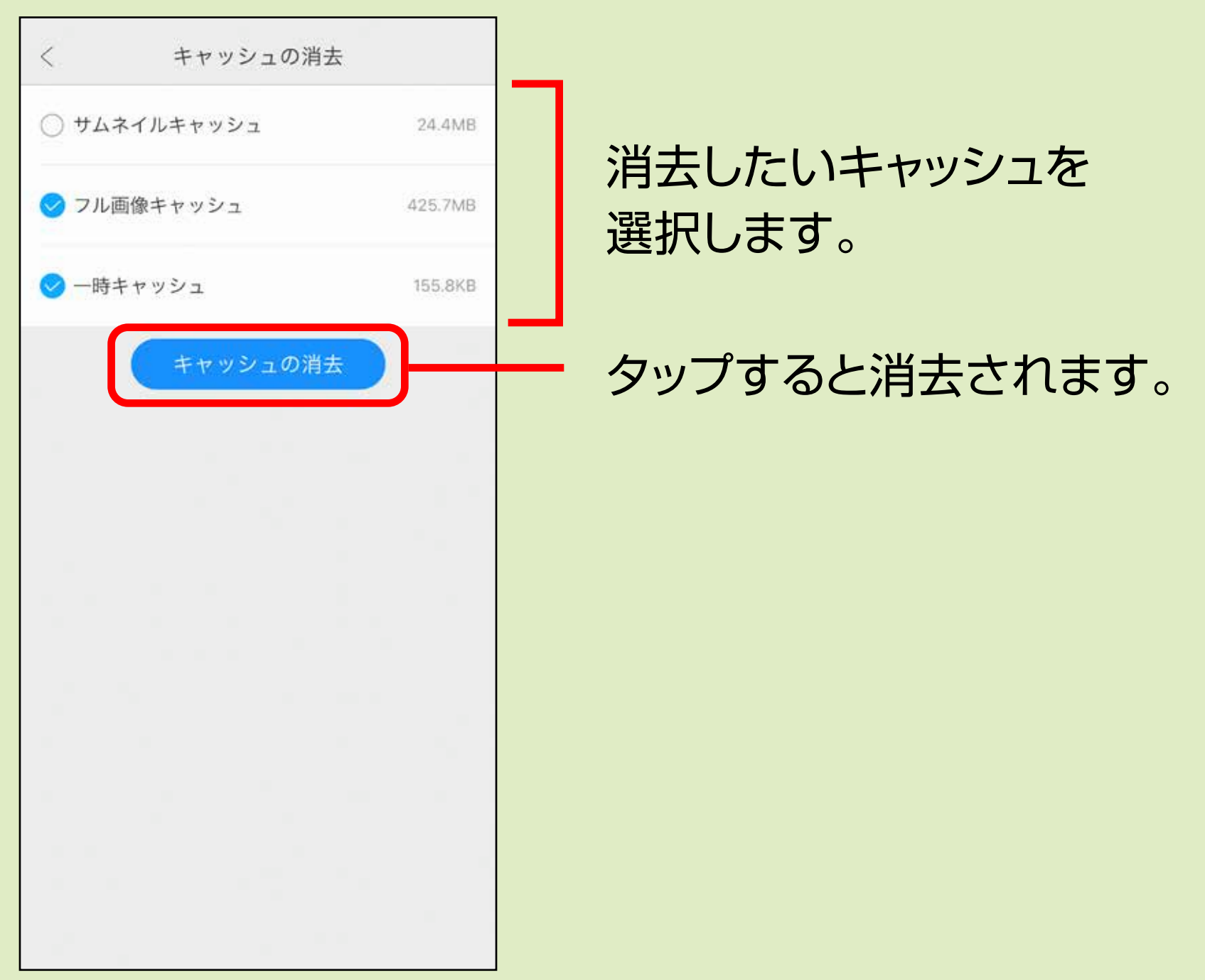

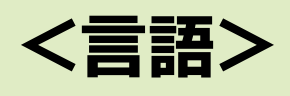

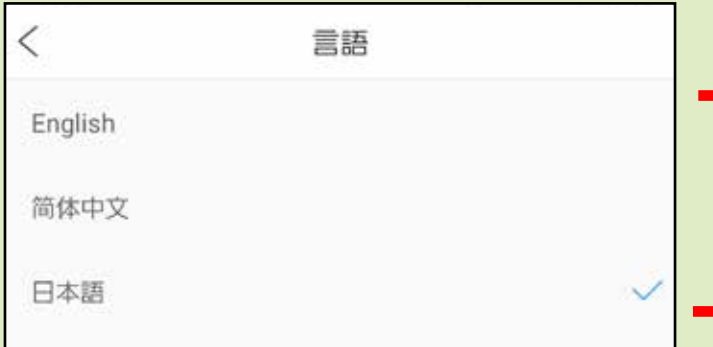

3ヶ国語から選べます。 ※デフォルトは日本語です。

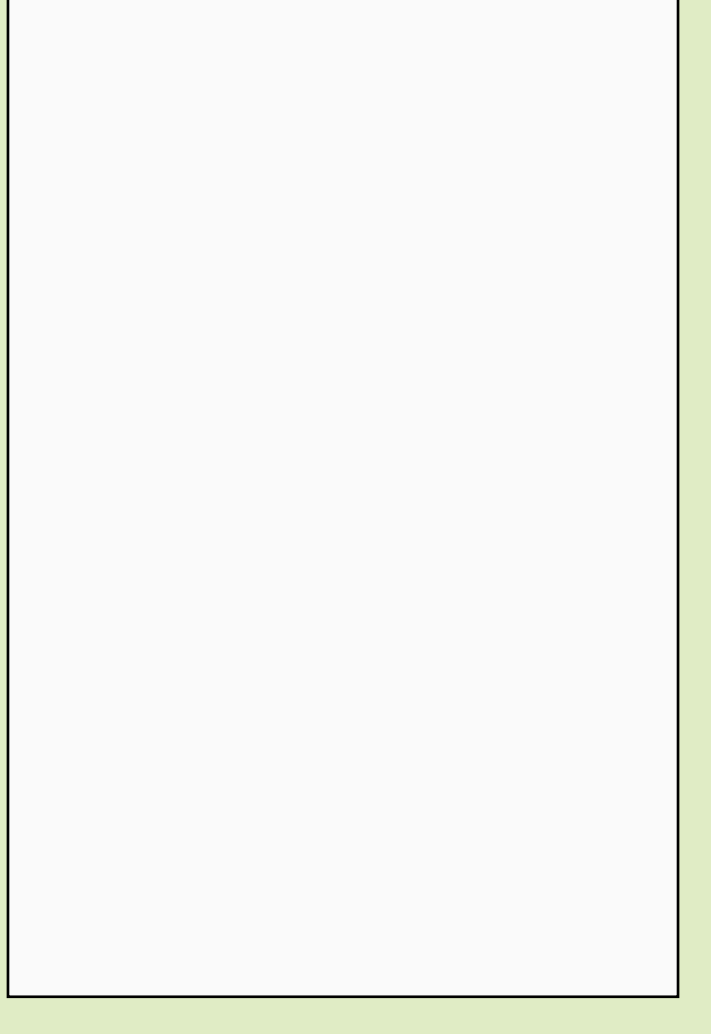

microSDカードとUSBメモリ、両方接続している場合どちらに バックアップを取るか選択できます。

自動ですべてのバックアップをしたい場合にチェックします。

自動で「画像」「ビデオ」「音楽」「書類」「連絡先」を バックアップしたい場合にチェックします。

バックアップ完了後、デバイス内のデータを自動で消去する場合 チェックします。

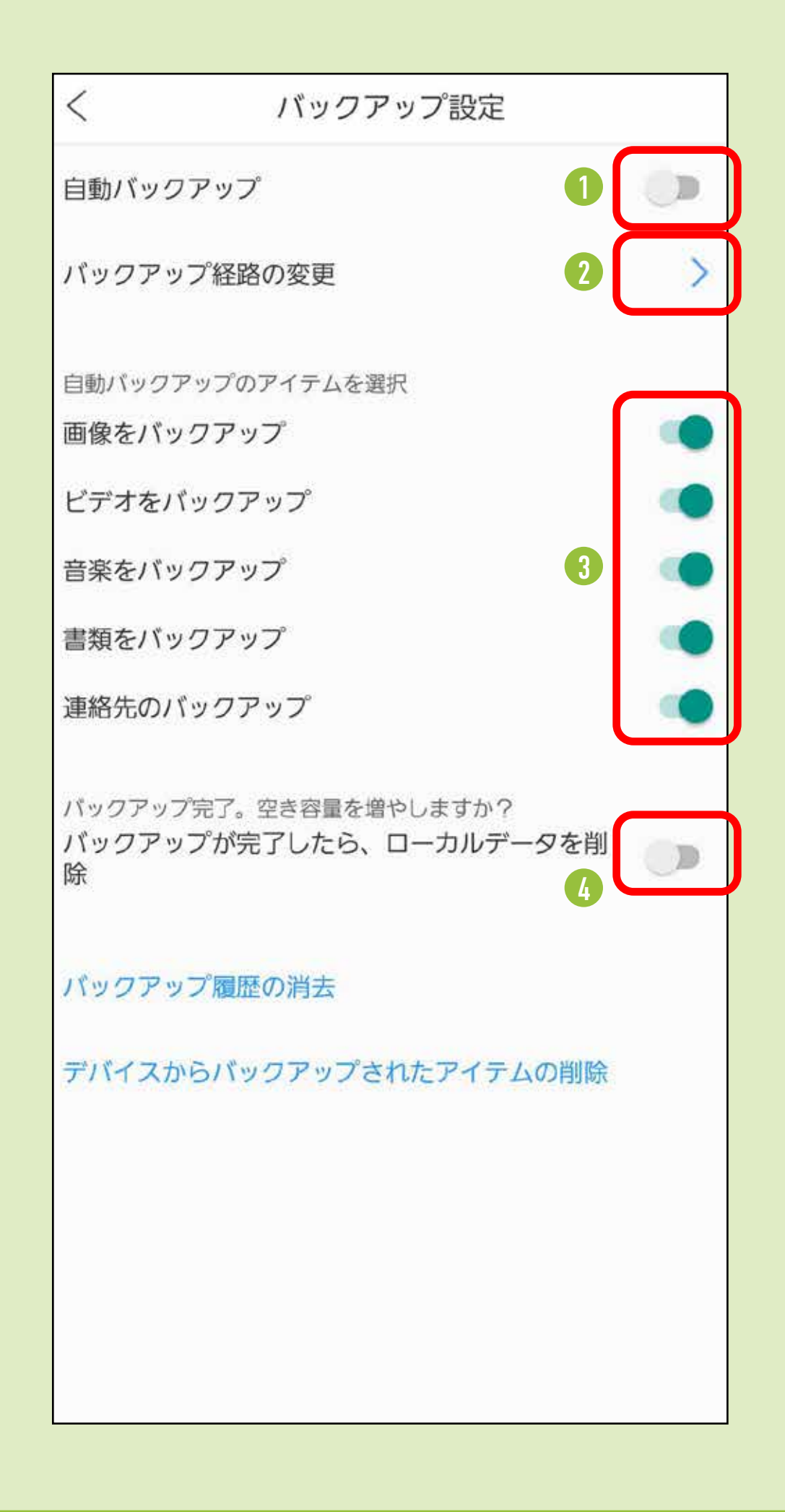

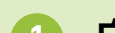

### **<バックアップ設定>**

CA/AE/NS

### アプリのバージョンなどを 表示します。

アプリのプライバシー方針を表示します。

### **<アプリについて>**

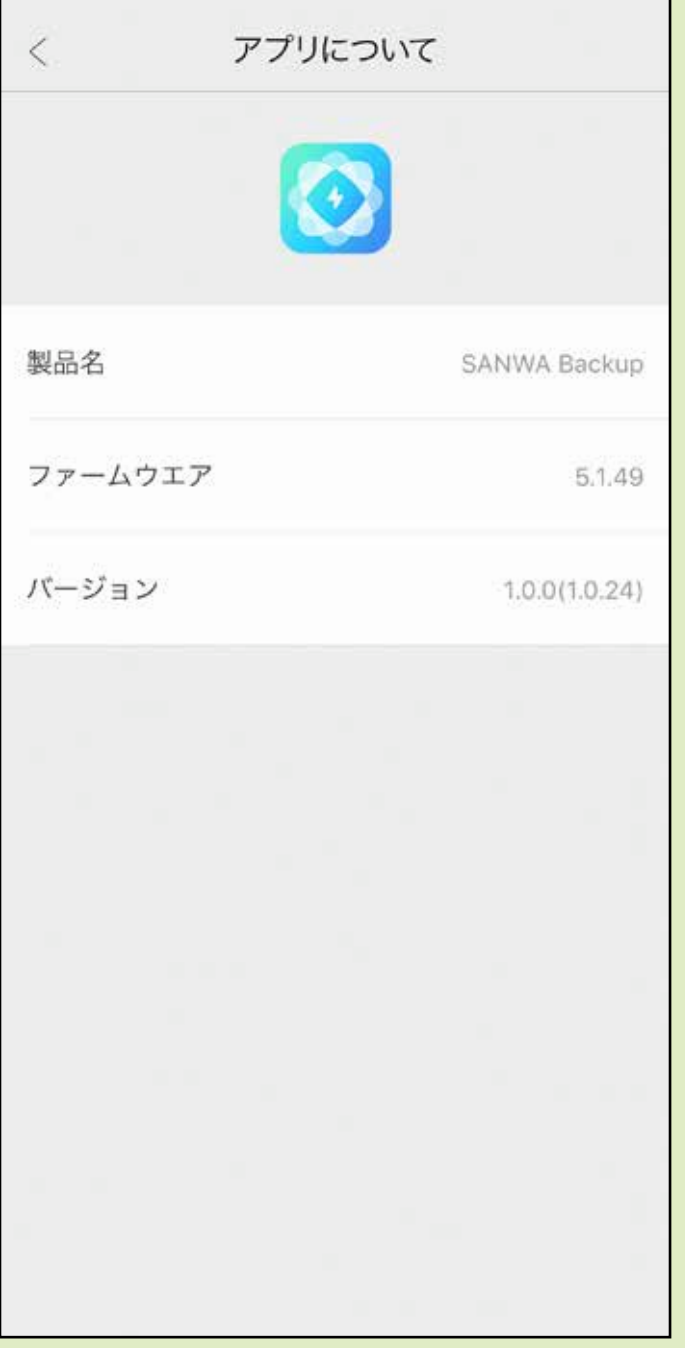

サンワダイレクト / 〒700-0825 岡山県岡山市北区田町1-10-1 TEL.086-223-5680 FAX.086-235-2381

### **<プライバシー方針>**

本取扱説明書の内容は、予告なしに変更になる場合があります。 **ver.1.0**

## サンワサプライ株式会社